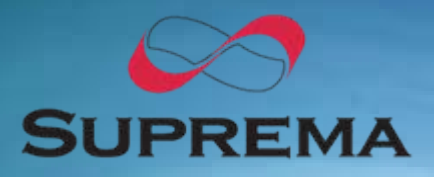

# **www.supremainc.com**

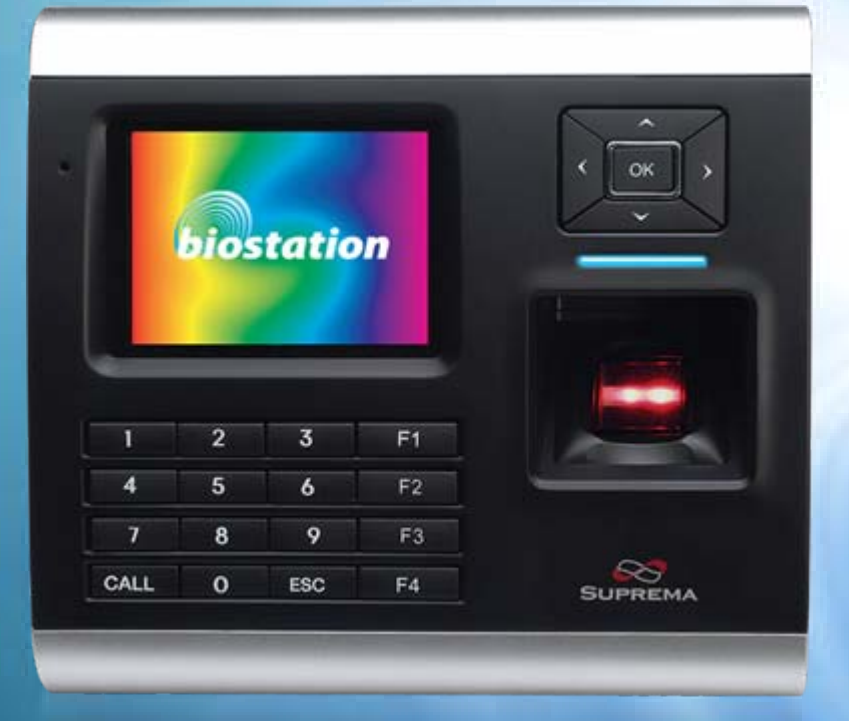

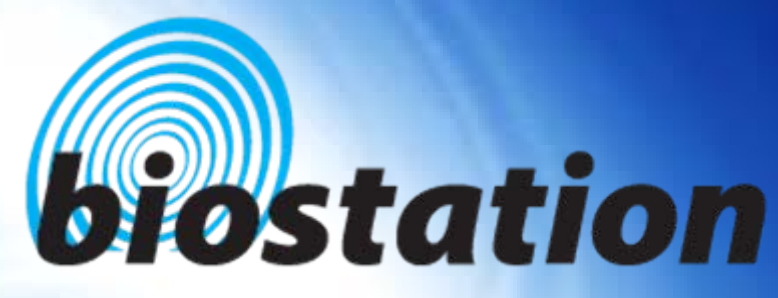

# **Innovative Fingerprint Terminal**

# **User Guide (Ver 1.3)**

CAUTION: Changes or modifications not expressly approved by the manufacturer responsible for compliance could void the user's authority to operate the equipment

#### WARNING

This device complies with part 15 of the FCC Rules. Operation is subject to the following two conditions: (1) This device may not cause harmful interference, and (2) this device must accept any interference received, including interference that may cause undesired operation.

#### INFORMATION TO USER:

This equipment has been tested and found to comply with the limit of a Class B digital device, pursuant to Part 15 of the FCC Rules. These limits are designed to provide reasonable protection against harmful interference in a residential installation. This equipment generates, uses and can radiate radio frequency energy and, if not installed and used in accordance with the instructions, may cause harmful interference to radio communications. However, there is no guarantee that interference will not occur in a particular installation; if this equipment does cause harmful interference to radio or television reception, which can be determined by turning the equipment off and on, the user is encouraged to try to correct the interference by one or more of the following measures:

- 1. Reorient / Relocate the receiving antenna.
- 2. Increase the separation between the equipment and receiver.
- 3. Connect the equipment into an outlet on a circuit difference from that to which the receiver is connected.
- 4. Consult the dealer or an experienced radio/TV technician for help

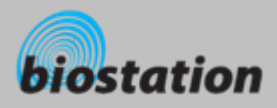

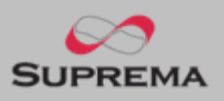

# **Innovative Fingerprint Terminal for Access Control and Time Attendance**

#### $\mathcal{L}_{\mathcal{A}}$ **Fingerprint recognition, now look and feel!**

• Features 2.5" 16M color LCD to display multimedia contents including animation and photos.

#### $\mathcal{L}_{\mathcal{A}}$ **Invincible speed and capacity**

- Delivers fingerprint identification speed to perform 3,000 matches in 1 second and internal memory storing up to 50,000 fingerprints and 500,000 event logs.
- п **No more wiring!**
	- Provides various external interfaces including Wi-Fi wireless LAN for easy access to the internal user info and event log from a remote PC. (Optional)
- $\mathcal{L}_{\mathcal{A}}$  **Data into your USB drive**
	- Using USB memory, copies and backs up user info and event log data very easily.
- $\mathcal{L}_{\mathcal{A}}$  **World's best fingerprint recognition algorithm**
	- World's most reliable fingerprint solution that ranked No. 1 in an international fingerprint algorithm contest (FVC2004) with the lowest error rate.
- $\mathcal{L}_{\mathcal{A}}$  **Various fingerprint sensors**
	- Supports various fingerprint sensors, including optical, capacitive, and thermal swipe, so users can choose the most suitable fingerprint sensor for their application.

#### $\mathcal{L}_{\mathcal{A}}$ **RF Card Support!**

- RF module is built in a Terminal itself. Fingerprint, card, and password can be selected as the authentication method for each user.
- $\mathcal{L}_{\mathcal{A}}$  **Real Time Network operation through Server!**
	- Connected to the BioAdmin Server, terminals can be managed in real time.

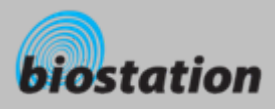

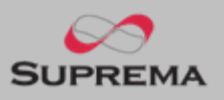

# **Innovative Fingerprint Terminal for Access Control and Time Attendance**

#### $\mathcal{L}_{\mathcal{A}}$ **RF Card Support!**

- $\bullet~$  RF module is built in a Terminal itself. Fingerprint data and card data can be compatibly used.
- $\mathcal{L}_{\mathcal{A}}$  **Real Time Network operation through Server!**
	- $\bullet~$  Terminals can be managed in real time by connecting each other through server.

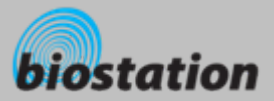

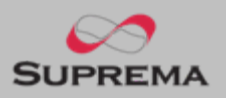

#### **Before start**

**Contents**

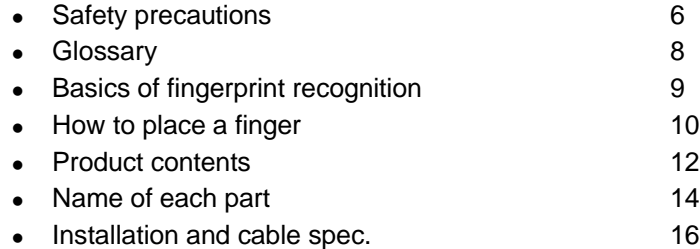

# **For administrators (Basic functions)**

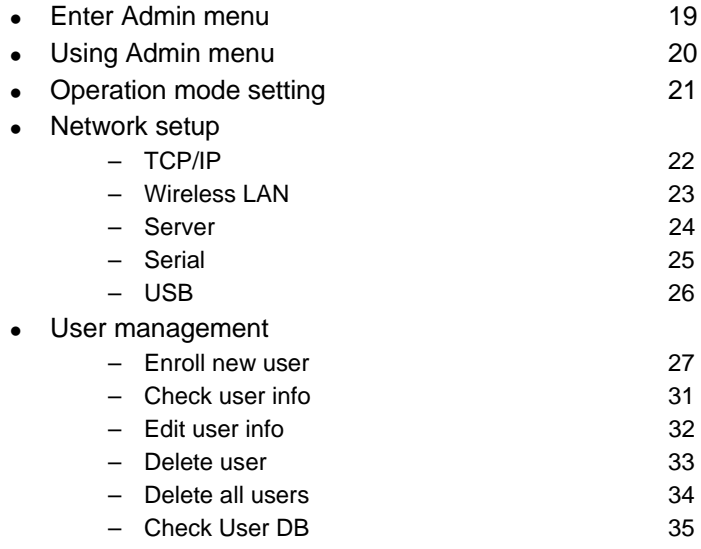

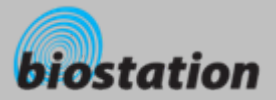

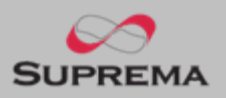

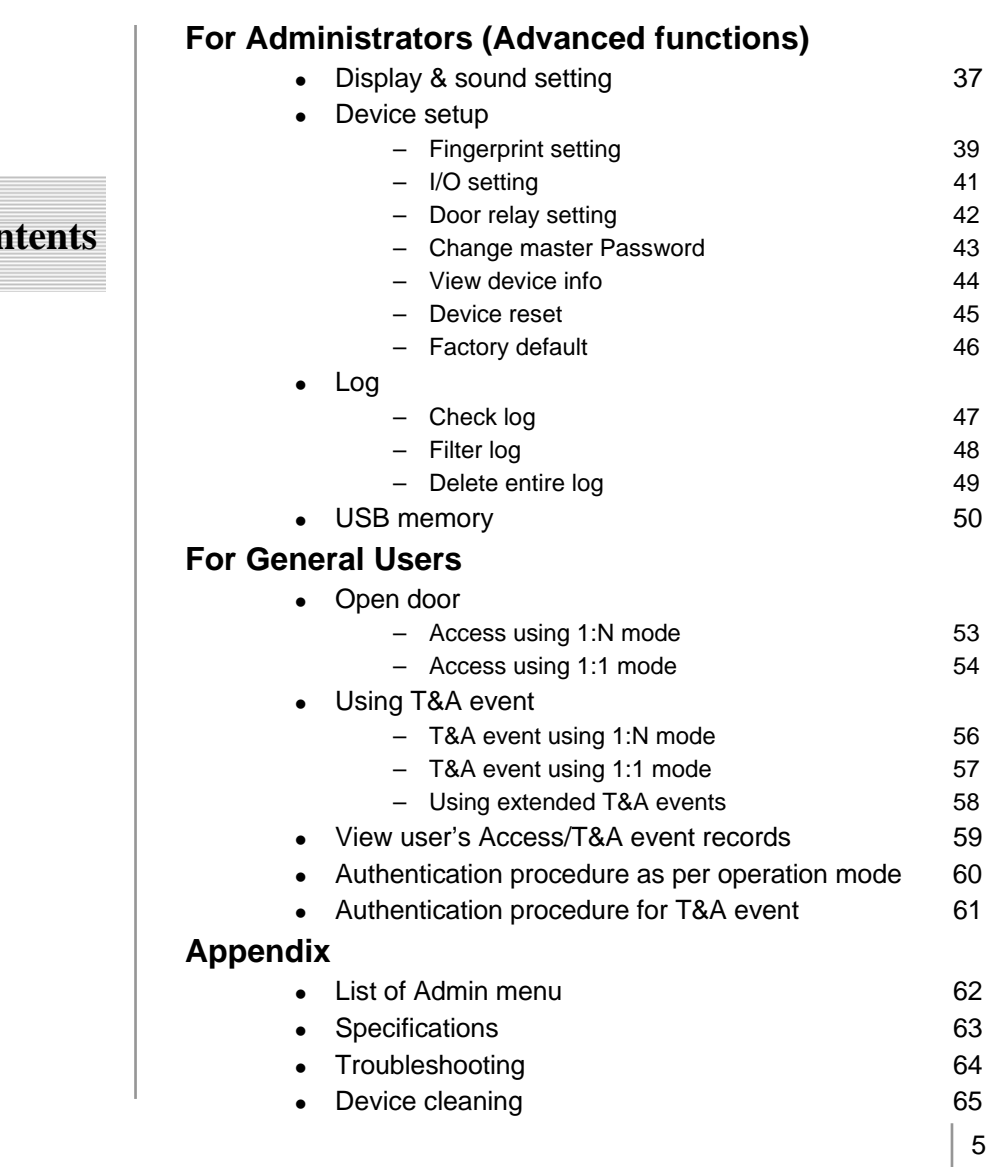

# **Content**

ⒸCopyright 2007 Suprema Inc.

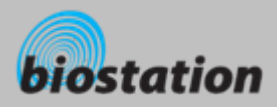

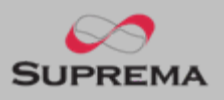

# **Safety precautions**

 $\mathcal{L}_{\mathcal{A}}$  **The list below is to keep user's safety and prevent any loss. Please read carefully before use.**

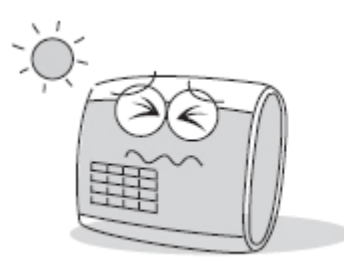

Do not install the device in a place subject to direct sun light, humidity, dust or soot.

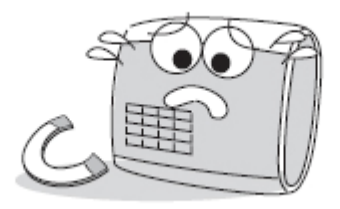

Do not place a magnet near the product. Magnetic objects such a s magnet, CRT, TV, monitor or speaker may damage the device

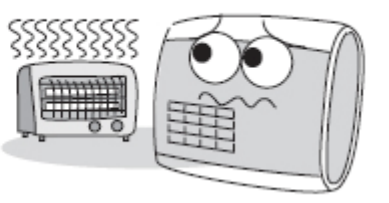

Do not place the device next to heating equipments.

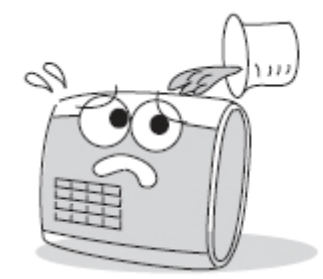

Be careful not to let liquid like water, drinks or chemicals leak inside the device.

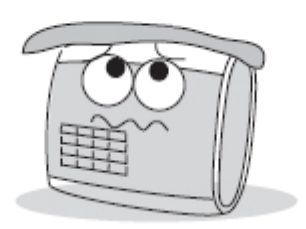

Clean the device often to remove dust on it.

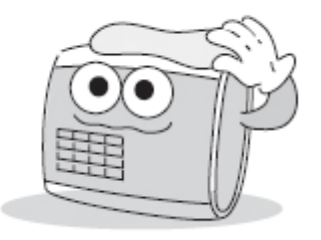

In cleaning, do not splash water on the device but wipe it out with smooth cloth or towel.

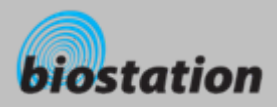

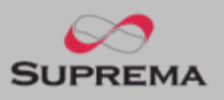

# **Safety precautions**

 $\mathcal{L}_{\mathcal{A}}$  **The list below is to keep user's safety and prevent any loss. Please read carefully before use.**

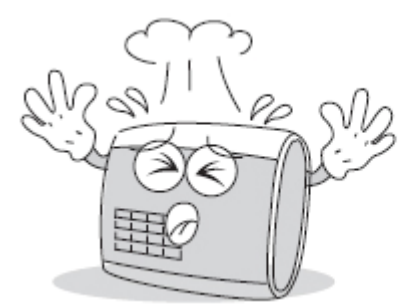

Do not drop or damage the device.

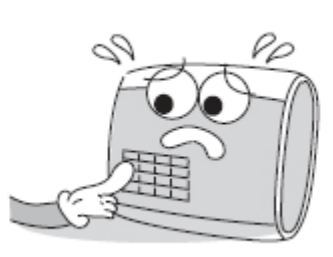

Do not press two buttons at the same time.

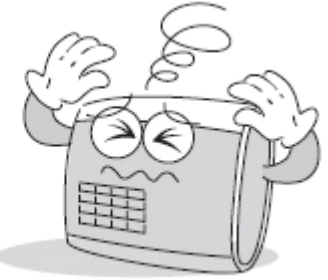

Do not disassemble, repair or alter the device.

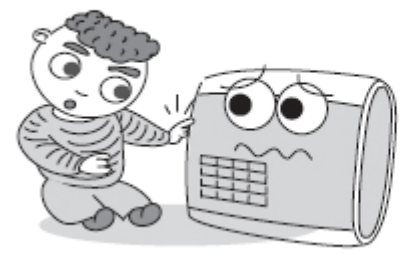

Do not let children touch the device without supervision.

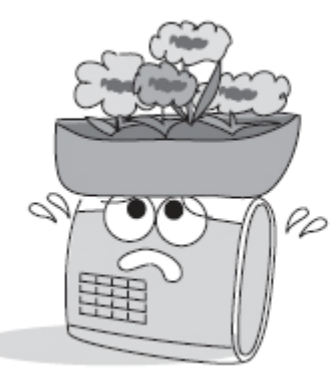

Do not use the device for any other purpose than specified.

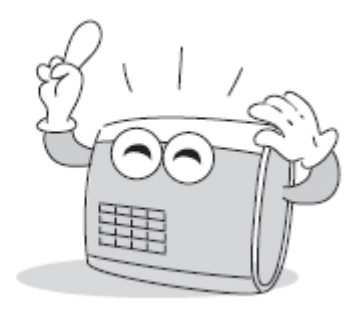

Contact your nearest dealer in case of a trouble or problem.

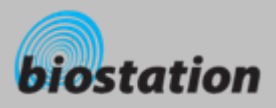

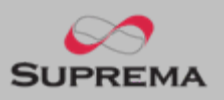

### **Glossary**

### **Administrator**

- A special user who are authorized to manage the settings and user information of a device. Administrators can enroll or delete users and change settings of the device.
- $\mathcal{L}_{\mathcal{A}}$  **1:1 Mode**
	- $\bullet$  In 1:1 mode, a user should enter his/her user ID first. After then, the user is requested to place a finger or enter a PIN. In this mode, user's scanned fingerprint is matched against only one fingerprint specified by the user ID.

#### $\mathcal{L}_{\mathcal{A}}$ **1:N Mode**

 $\bullet$  In 1:N mode, a user places his/her finger without entering any ID. Then the device compares the user's scanned fingerprint with the whole enrolled fingerprints in its internal database.

#### $\mathcal{L}_{\mathcal{A}}$ **Fingerprint Enrollment**

• A process of extracting features of a fingerprint image obtained from a fingerprint sensor and saving them into the internal memory of a device. The fingerprint data is called a fingerprint template.

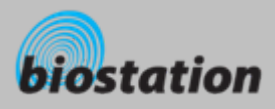

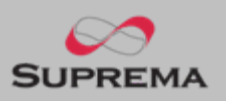

### **Basics of fingerprint recognition**

### **What is fingerprint recognition?**

- Fingerprint is an individual's own biometric information and does not change throughout his/her life. Fingerprint recognition is a technology that verifies or identifies an individual using such fingerprint information.
- Free from the risk of theft or loss, fingerprint recognition technology is being widely used in security systems replacing PIN or cards.

#### $\mathcal{L}_{\mathcal{A}}$ **Process of fingerprint recognition**

- $\bullet~$  Fingerprint consists of ridges and valleys. Ridge is a flow of protruding skin in a fingerprint while valley is a hollow between two ridges. Each individual has different pattern of ridges and valleys and finger recognition makes use of such originality and uniqueness of these patterns.
- Fingerprint sensor generates 2-dimentional fingerprint image using different technology. According to the sensing technology, fingerprint sensors are classified into optical, capacitive, or thermal.
- Fingerprint template is a collection of numeric data representing the features of a fingerprint. Fingerprint templates are saved inside the memory of BioStation and used for identification.

#### **COL Secure way to protect personal information**

• To avoid privacy concern, Suprema's fingerprint products do not save fingerprint images itself. It is impossible to reconstruct a fingerprint image from a fingerprint template which is just numeric data of the features of a fingerprint.

9

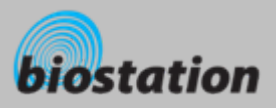

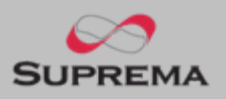

# **How to place a finger**

*Suprema's fingerprint products show an outstanding recognition performance regardless of the user's fingerprint skin condition or the way of fingerprint positioning. However, following tips are recommended to get more optimal fingerprint recognition performance.*

#### ×. **Select a finger to enroll**

- $\bullet$  It is recommended to use an index finger or a middle finger.
- Thumb, ring or little finger is relatively more difficult to place in a correct position.

#### **CO How to place a finger on a sensor**

- Place a finger such that it completely covers the sensor area with maximum contact.
- $\bullet$  Place core part of a fingerprint to the center of a sensor.
	- People tend to place upper part of a finger.
	- The core of a fingerprint is a center where the spiral of ridges is dense.
	- Usually core of fingerprint is the opposite side of the lower part of a nail.
	- $\blacksquare$  Place a finger such that the bottom end of a nail is located at the center of a sensor.
- $\bullet$  If a finger is placed as in the right picture, only a small area of a finger is captured. So it is recommended to place a finger as shown in the left picture.

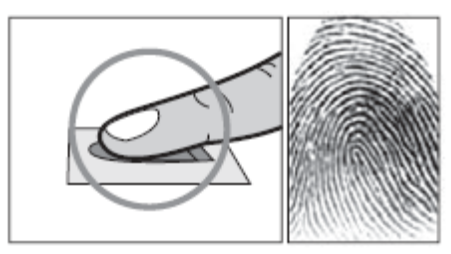

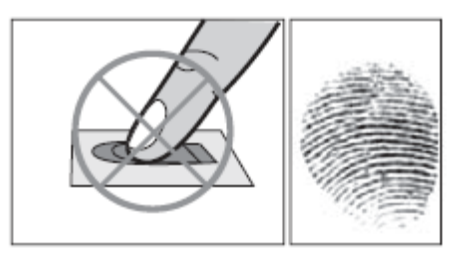

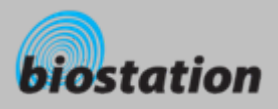

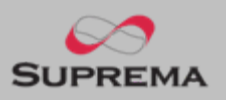

# **How to place a finger**

# **Tips for different fingerprint conditions**

- Suprema's fingerprint products are designed to scan fingerprint smoothly regardless of the conditions of a finger skin. However, in case a fingerprint is not read well on the sensor, please refer to the followings tips.
	- $\;$  If a finger is stained with sweat or water, scan after wiping moisture off.
	- If a finger is covered with dust or impurities, scan after wiping them off.
	- If a finger is way too dry, place after blowing warm breath on the finger tip.

#### a. **Tips for fingerprint enrollment**

- In fingerprint recognition, enrollment process is very important. When enrolling a fingerprint, please try to place a finger correctly with care.
- In case of low acceptance ratio, the following actions are recommended.
	- Delete the enrolled fingerprint and re-enroll the finger.
	- Enroll the same fingerprint additionally.
	- Try another finger if a finger is not easy to enroll due to scar or worn-out.
- $\bullet$  For the case when an enrolled fingerprint cannot be used due to injury or holding a baggage, it is recommended to enroll more than two fingers per user.

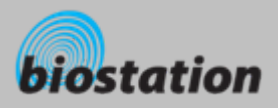

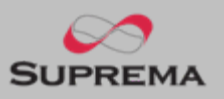

## **Product Contents**

 $\mathcal{L}_{\mathcal{A}}$ **Basic Contents**

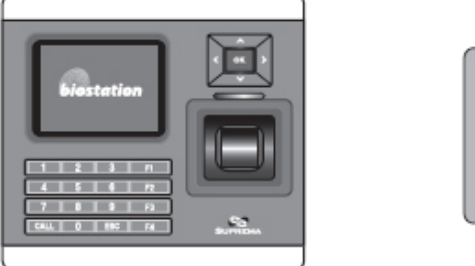

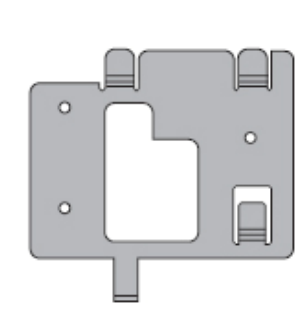

BioStation fingerprint terminal Wall mounting metal bracket

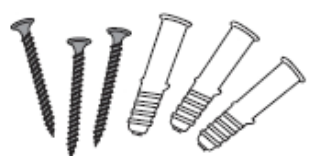

Wall mounting screws and holders - 3 ea

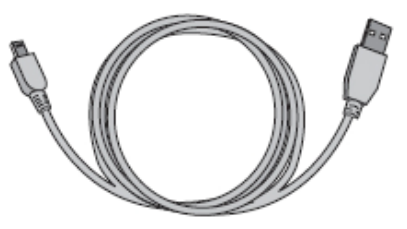

Star-shape screw for fixing main body

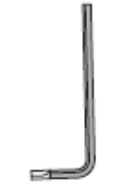

USB cable

Star-shape small wrench

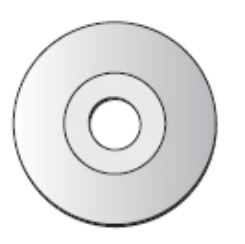

5pin, 3pin, 6pin, 4pin, 7pin cable – 1 ea Software CD

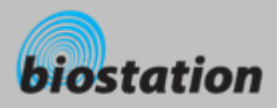

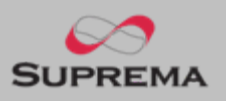

### **Product Contents**

#### $\mathcal{L}_{\mathcal{A}}$ **Optional accessories**

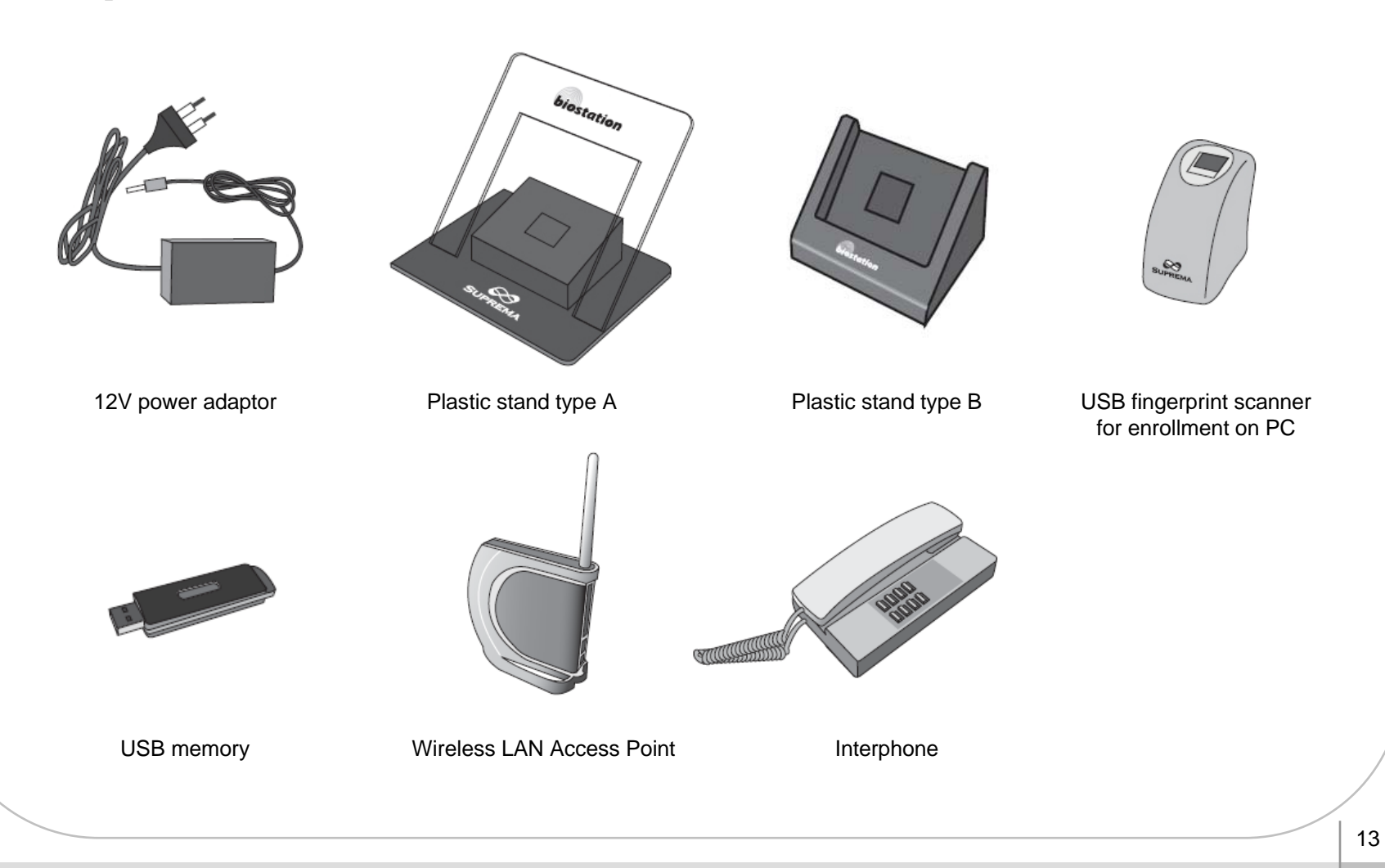

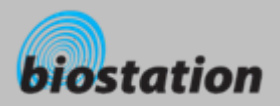

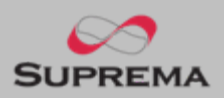

# **Name of each part**

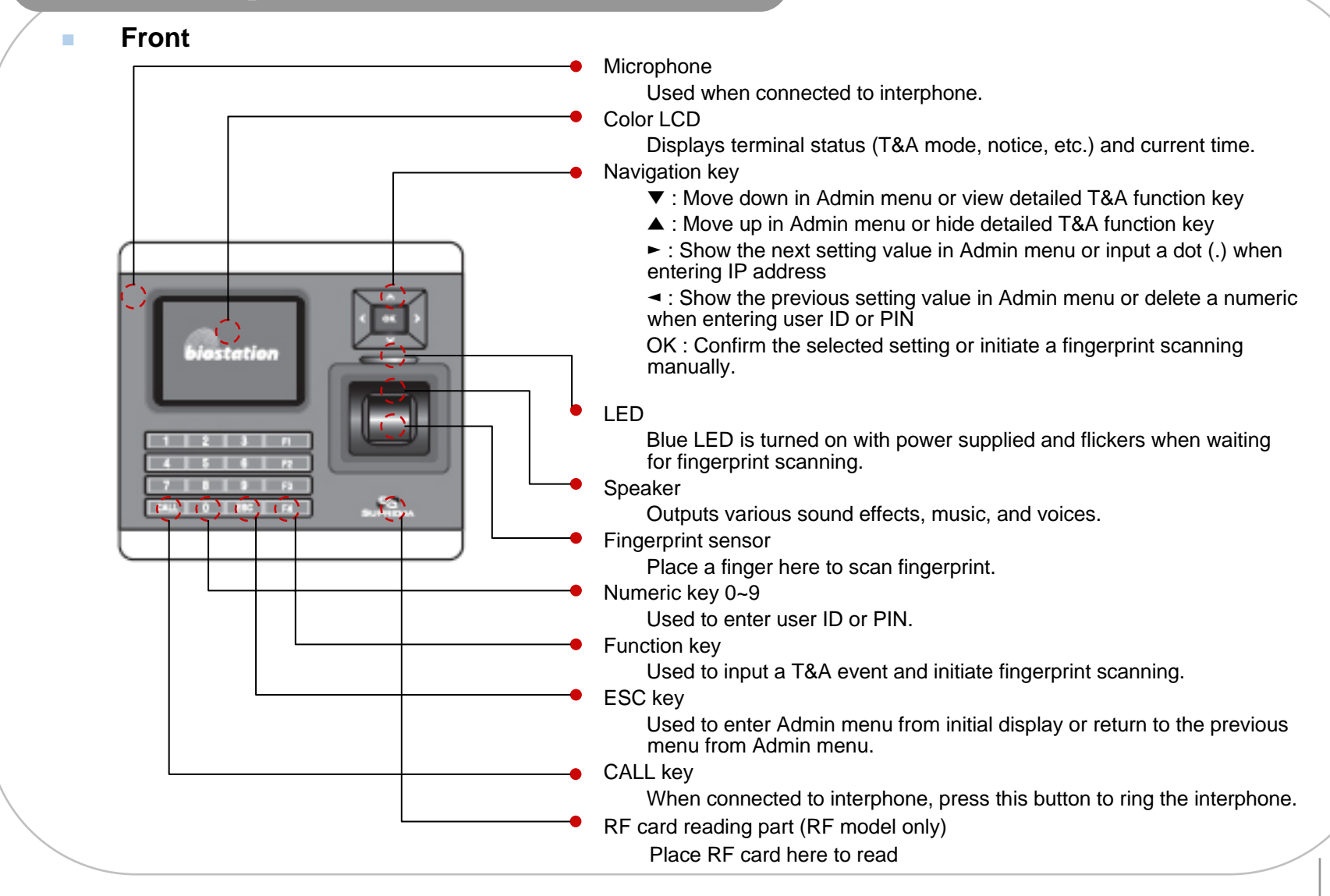

14

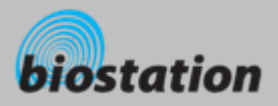

**CO** 

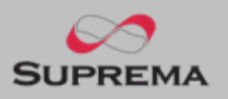

# **Name of each part**

### **Bottom**

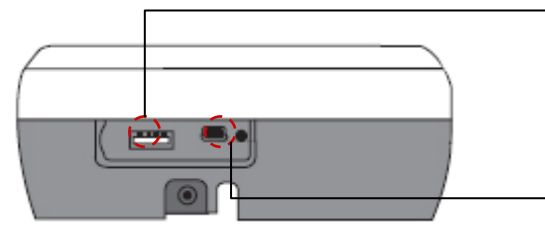

- Slot for USB memory device : USB type A
- Slot for PC USB connection : Mini USB

#### × **Rear**

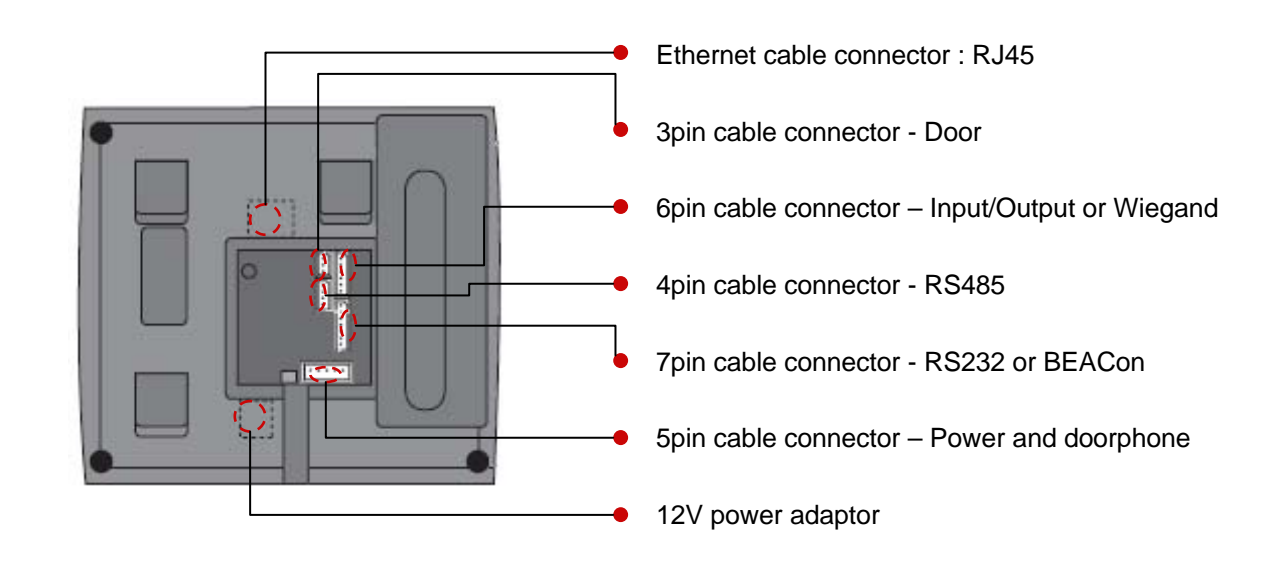

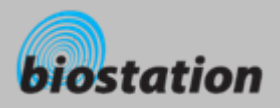

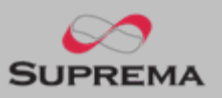

# **Installation**

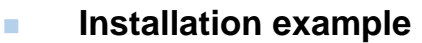

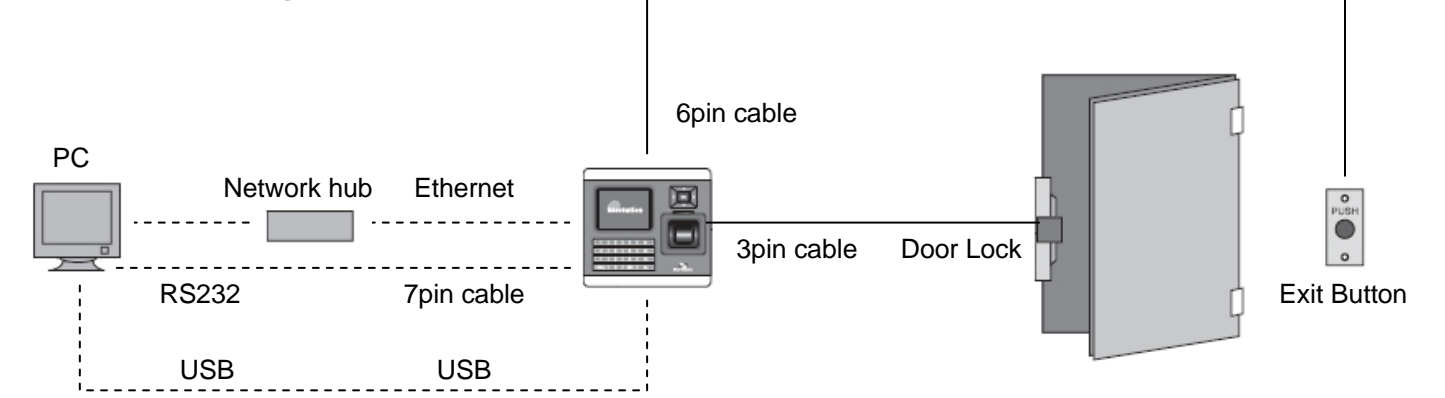

#### × **Product dimension (mm)**

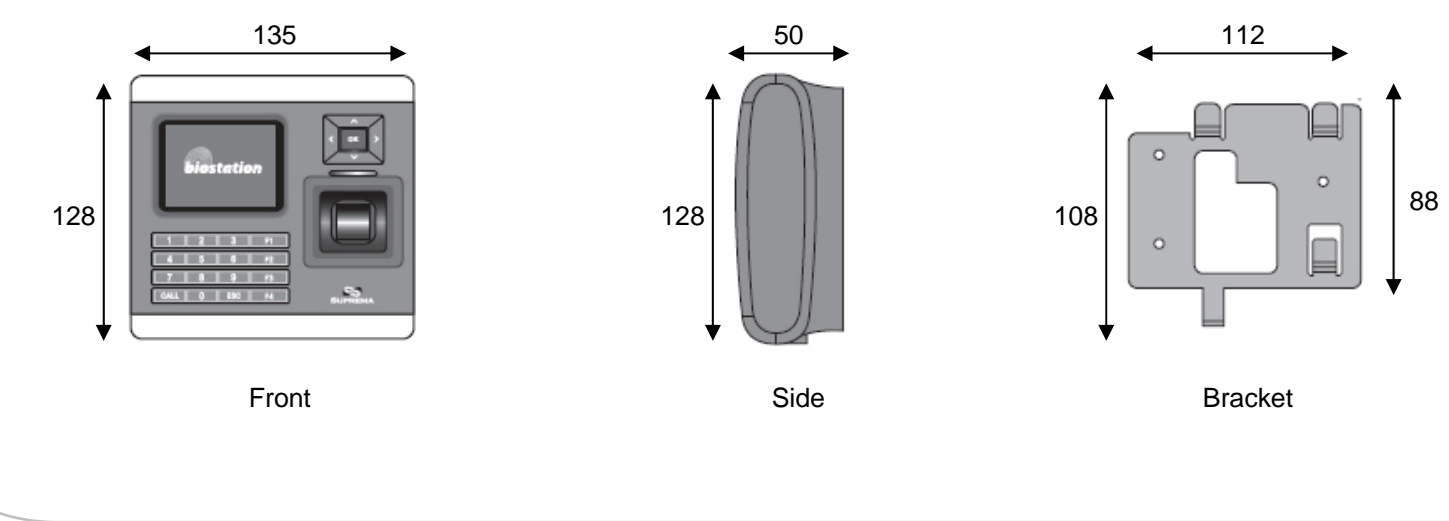

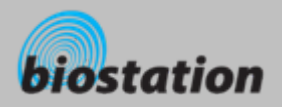

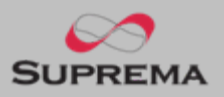

# **Cable spec.**

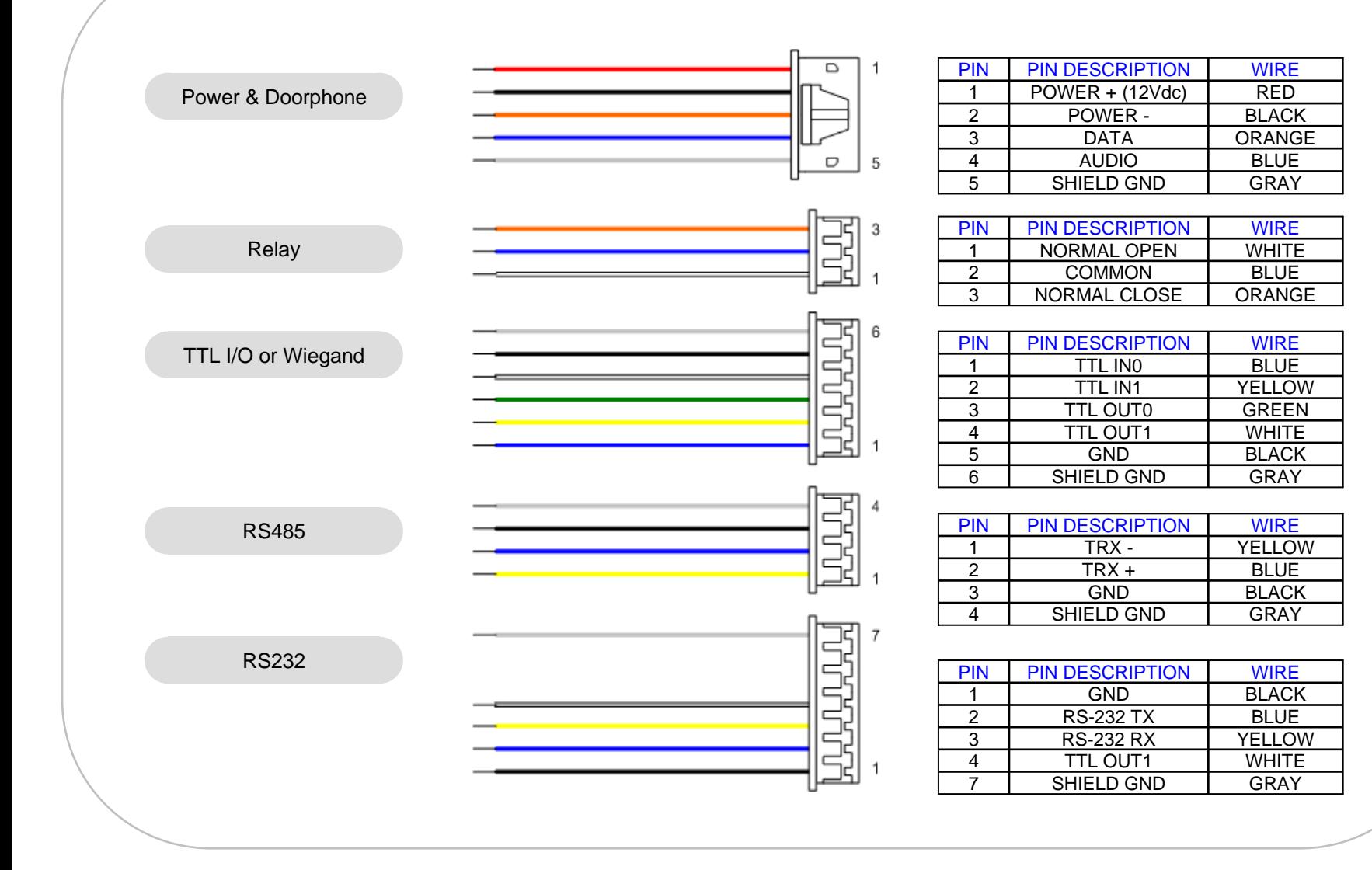

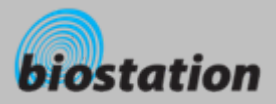

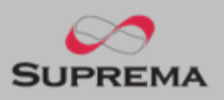

**For Administrators - Basic Functions**

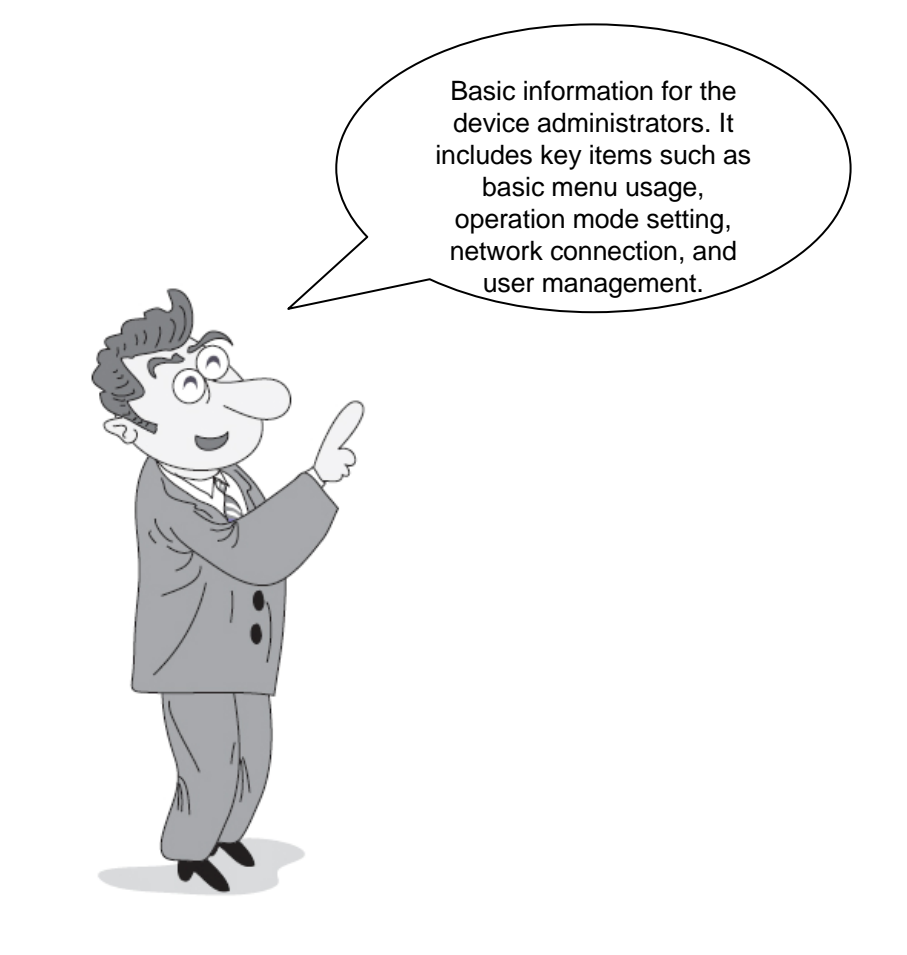

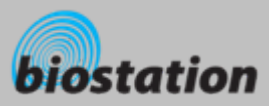

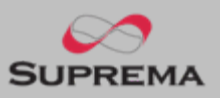

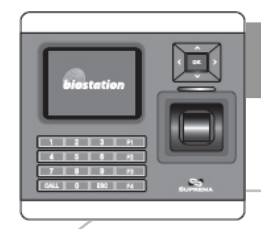

### **Enter Admin Menu**

**Press ESC key to enter Admin menu from the initial display.**

#### п **Enter master password and press OK key.**

- [Note] As there's no master password enrolled in a device by factory default, you can enter Admin menu just by pressing OK key. For security reason, set a master password right after the product installation. Please refer to <Change master PW> to see how to set a master password.
- $\mathcal{L}_{\mathcal{A}}$  **Instead of entering master password, administrator can place his/her finger to enter Admin menu.** 
	- [Note] "Master password" is a unique password of the device, different from the PIN (user password) of an administrator. It is necessary to enter master PW or place a finger. It is not possible to enter Admin menu by entering his/her PIN.
- п **If the master password is entered successfully, initial Admin menu appears on display.**

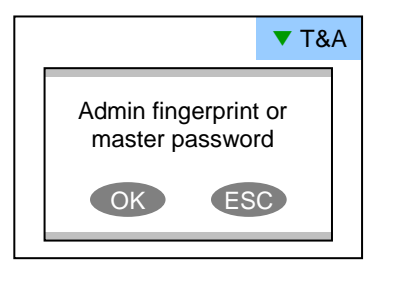

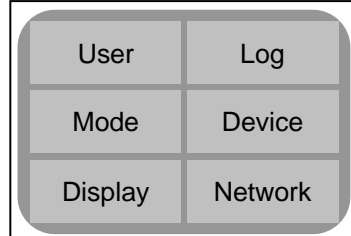

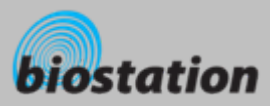

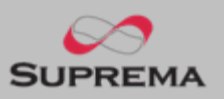

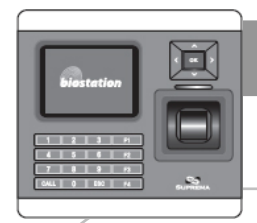

### **Using Admin Menu**

 **Main functions of initial Admin menu are as follows. For the entire Admin menu list, refer to <List of Admin menu>.**

- User : user management such as user enroll/delete/edit.
- Mode : set device's operating mode.
- Display : set device's language, background, sound volume, etc.
- Log : check the access and attendance event records.
- Device: set various settings for finger scan, I/O ports, door relay, etc.
- Network : set interface such as  $TCP/IP$ , serial communications, USB.
- $\mathcal{L}_{\mathcal{A}}$  **To enter a desired submenu from initial Admin menu, move to the desired menu using a navigation key and press OK key.**
- × **In a submenu, you can move to desired item using up/down navigation key. To change settings of each item, use left/right navigation key.** 
	- If you press OK key, changed setting is applied and move to the previous menu. If you press ESC key, changed setting is not applied and move to the previous menu.
- × **Press F4 key anytime in Admin menu to exit from Admin menu and move to initial display.**
	- [Note] For security reasons, the display will automatically return to the initial display after a certain time period without any key input in Admin menu. If you do not want this function or want to change the time period, refer to <Display and sound setting>.

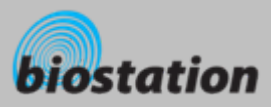

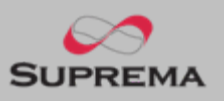

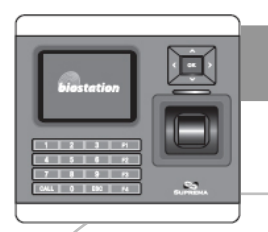

m.

# **Operation mode setting**

*After installation, it is necessary to select an operation mode suitable for its usage.* 

# **If you select Mode on initial Admin menu, following menus**  appear on the display.<br>appear on the display.

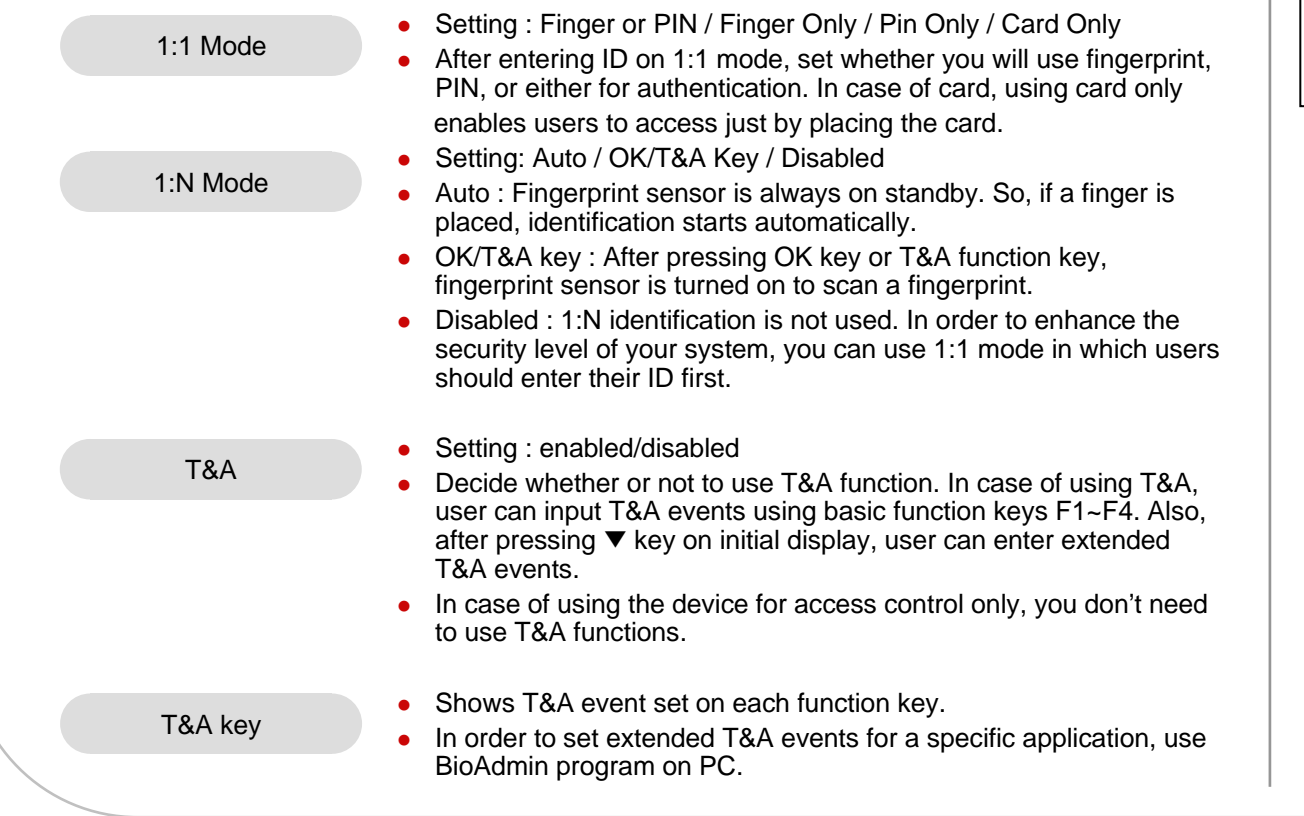

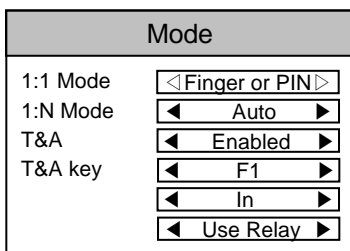

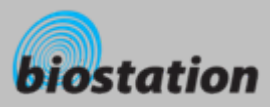

頁

**TCP/IP**

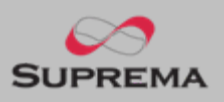

#### **If you select Network on initial Admin menu, Network Setup menus appear on the display. CO If you select TCP/IP on network menu, following menus appear on the display.**  LAN Type  $\bullet$  Setting : Disable/Ethernet/Wireless LAN (Optional) o Used when connected to PC via Ethernet using RJ45 connector on the rear of the device. o Setting : 1/4/8/16 o Shows figures of BioAdmin that are accessible to terminal. o Setting : Use/not use. o It sets Use or Not Use of SSL between the BioAdmin and BioStation. o Setting : Use/not use • Using DHCP, you can receive IP address and other necessary setting from server automatically. • Check whether an appropriate DHCP server is available in your network environment before use. o Without using DHCP, IP address, gateway, and subnet need to be entered manually. Inquire necessary settings to network administrator. Max connDHCPIP Address, gateway, subnet**SSL** LAN Type PortMax Conn.SSLDHCPIP Address**Gateway** Subnet

*To use the device connected to PC, you need to set up the network according to your connection type.* 

For Administrators - Basic Functions

ⒸCopyright 2006 Suprema Inc.

Network Setup

USB Memory TCP/IPSerialUSB

TCP/IP

◀

◀

◀

**Ethernet** 

1470

 $\begin{array}{ccc} \bullet & 1 & \rightarrow \end{array}$ 

 $\overline{\text{Use}}$ 

Not Use  $\rightarrow$ 

F1)More

22

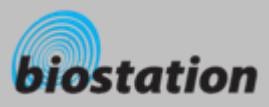

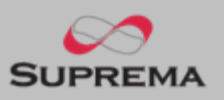

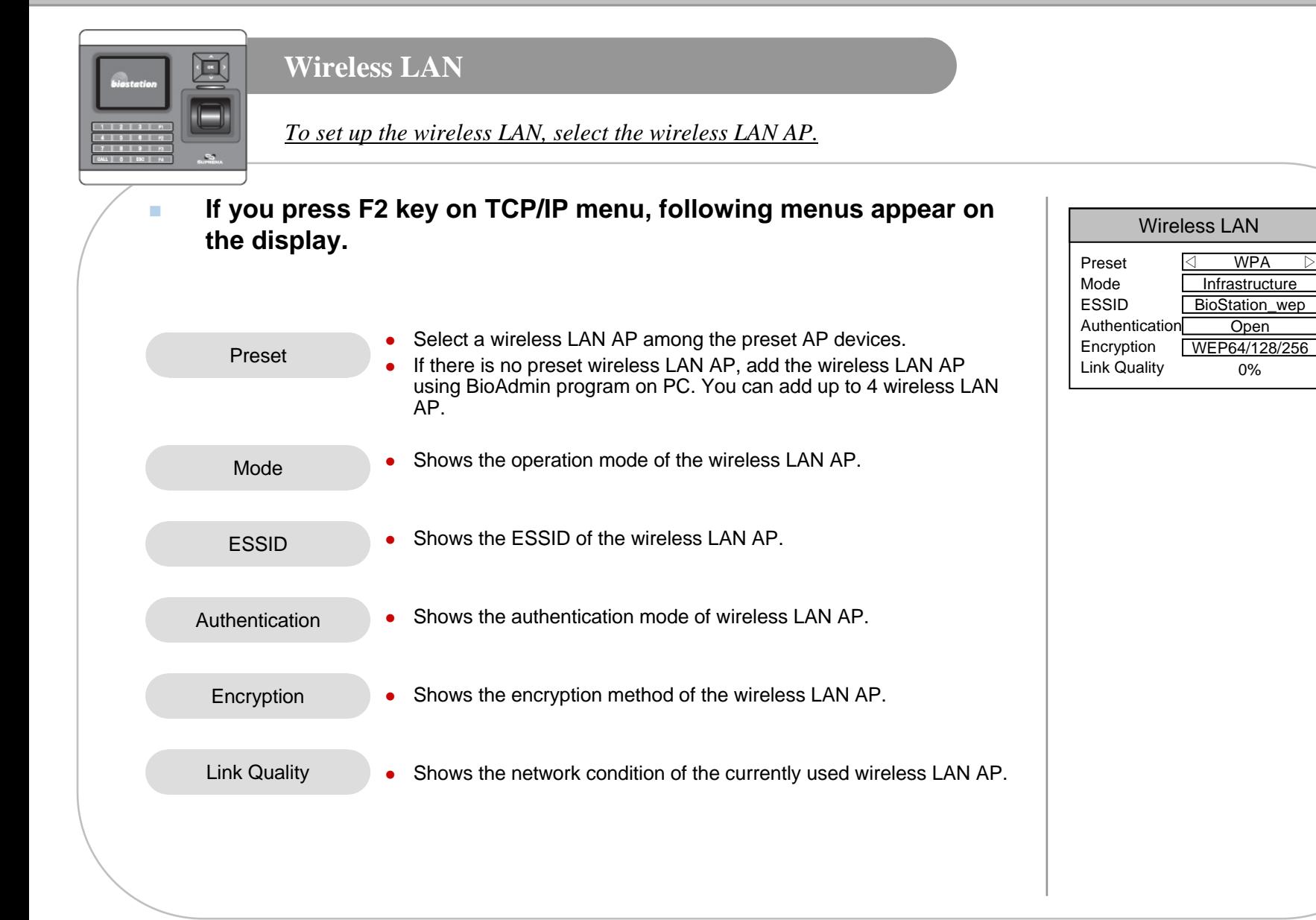

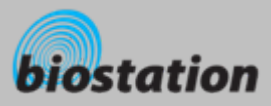

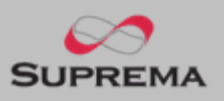

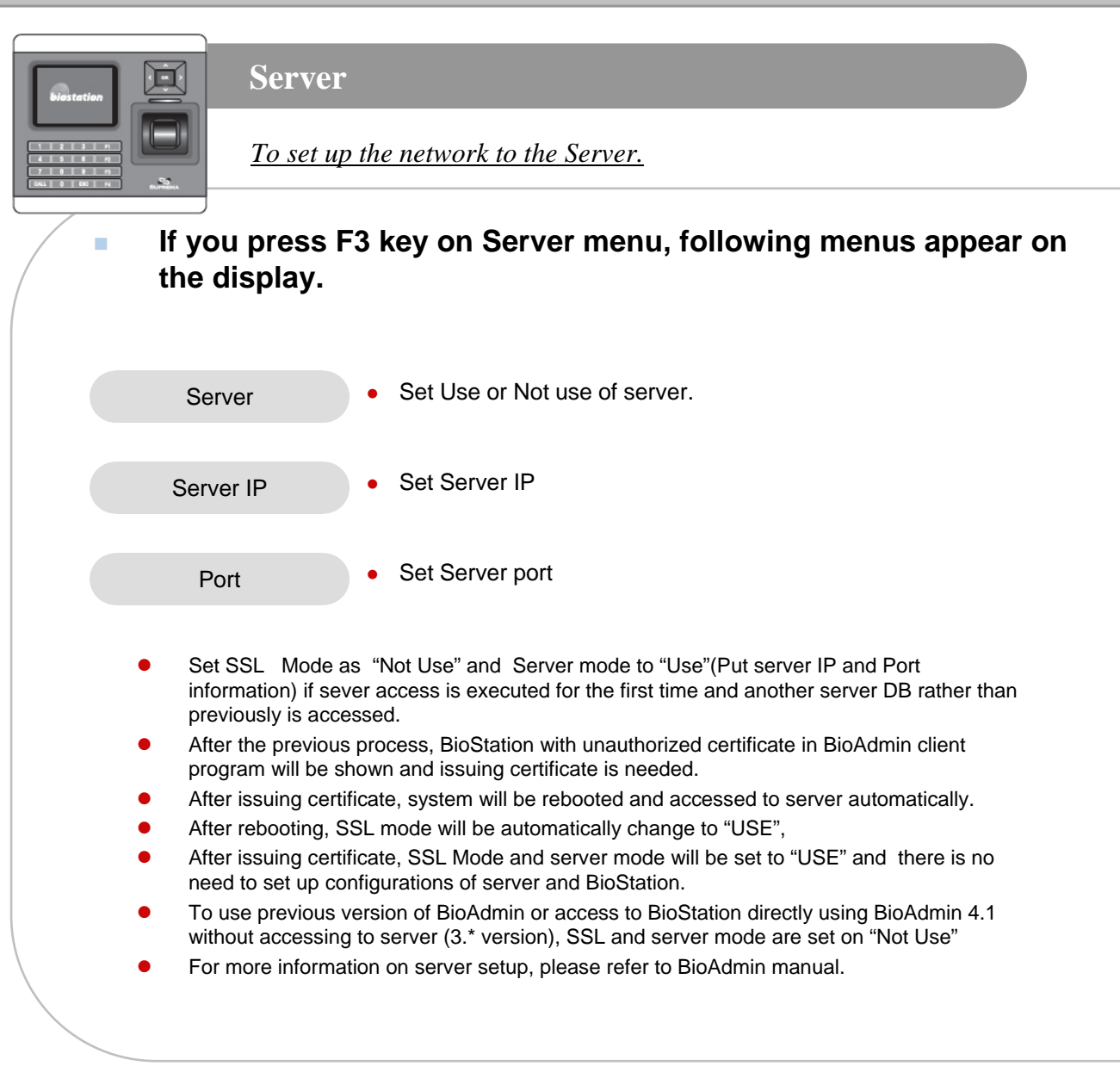

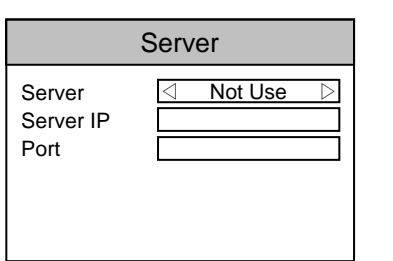

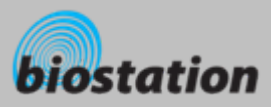

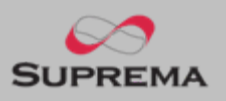

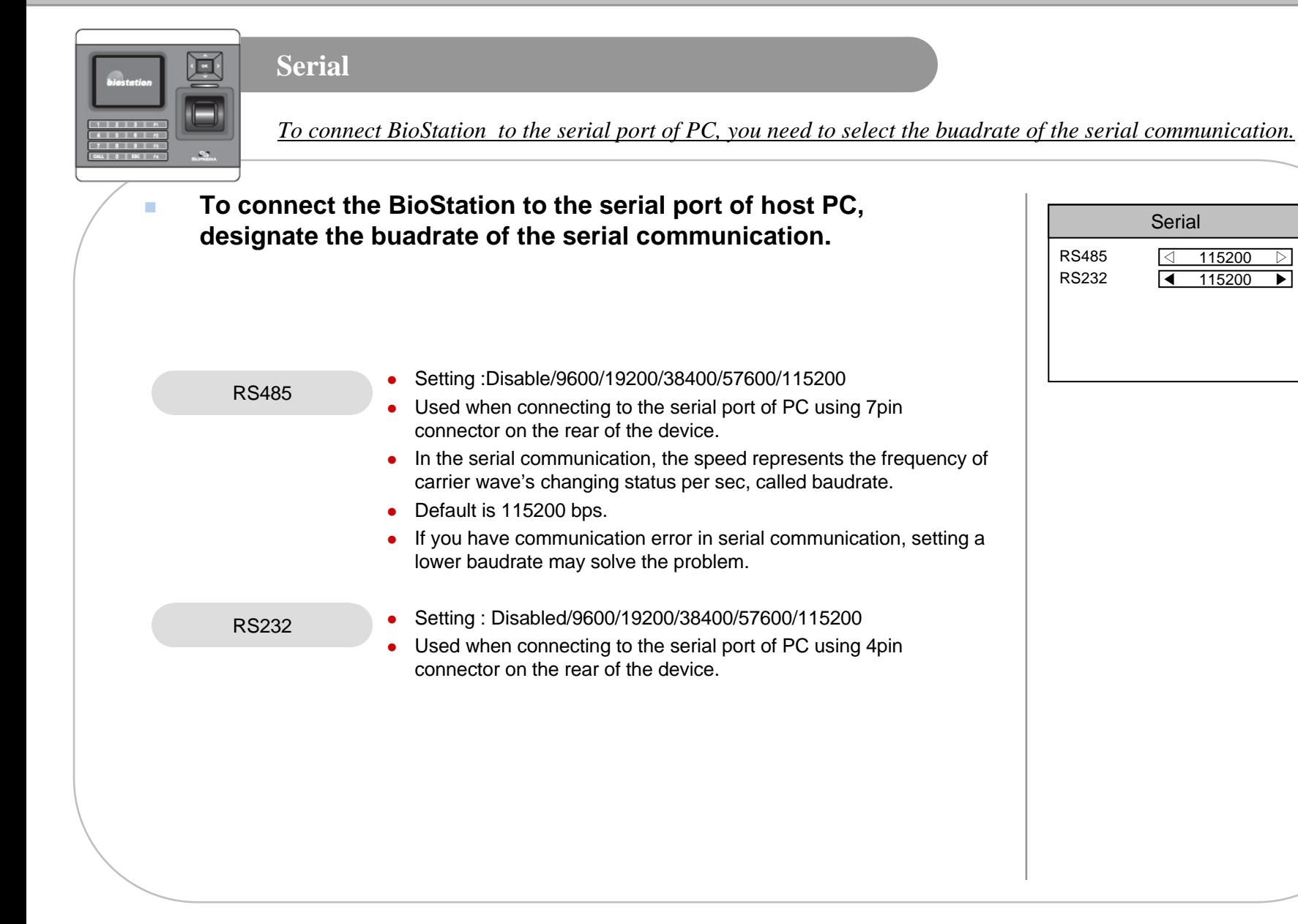

**Serial** 

115200 ▷

115200 ▶

◁

◀

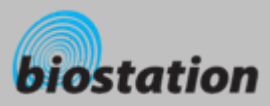

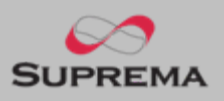

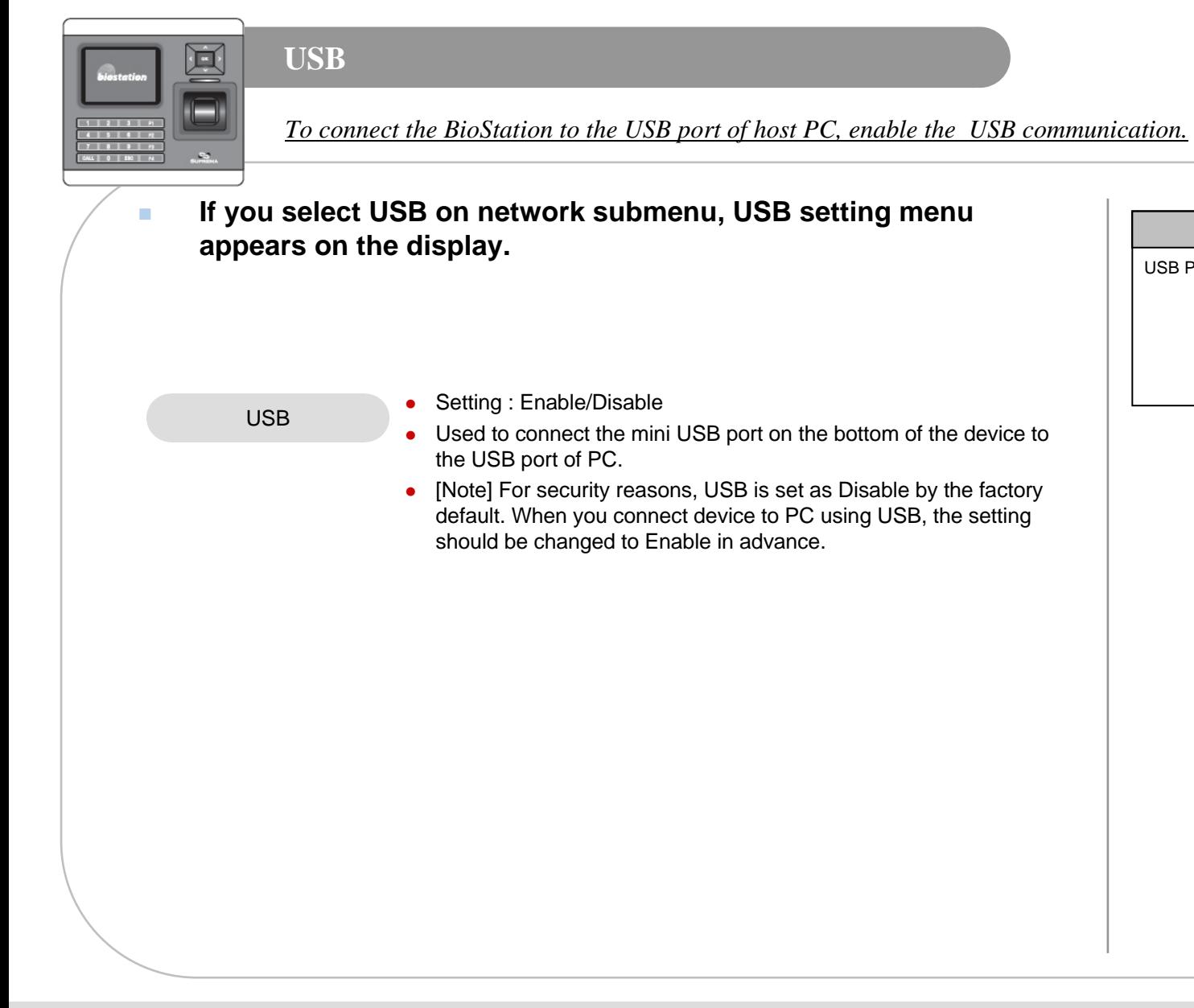

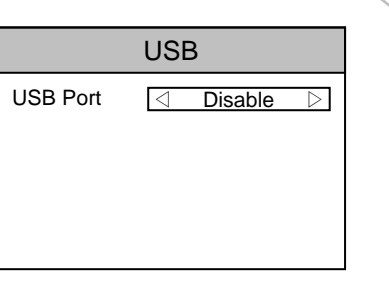

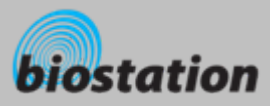

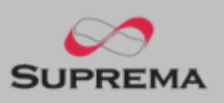

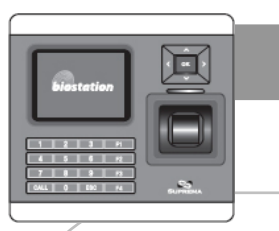

### **Enroll New User**

*How to enroll the user information and fingerprint.* 

- m. **If you select User on initial Admin menu, User Management menus appear on the display.**
- × **If you select Enroll User on user menu, following menus appear on the display.**

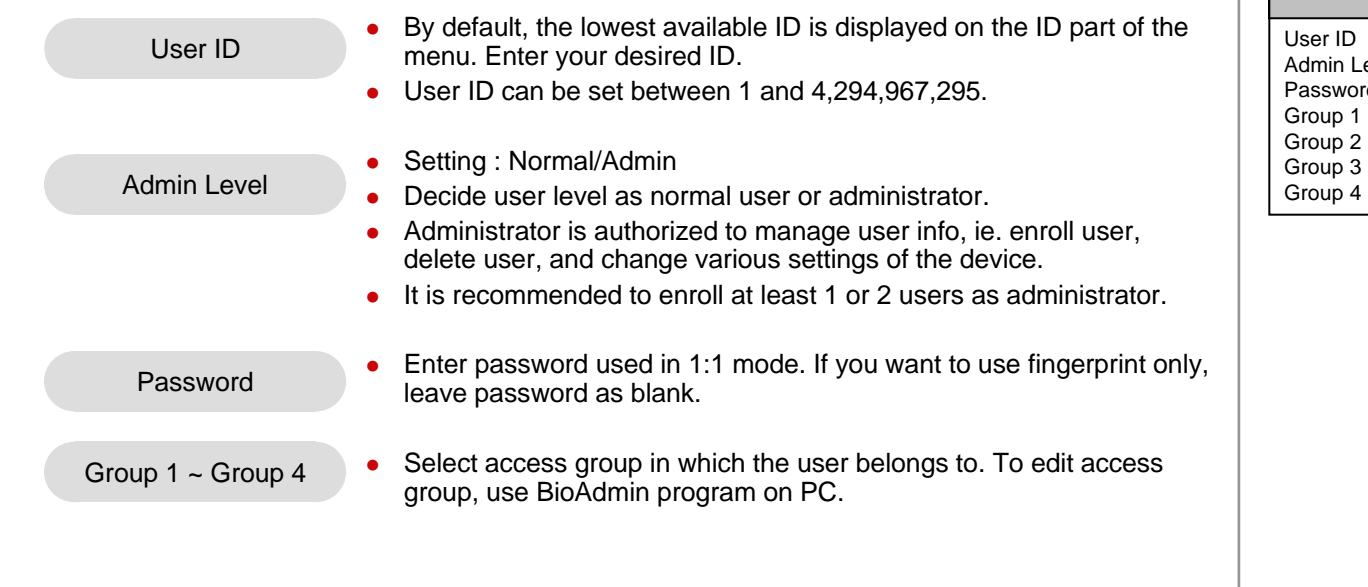

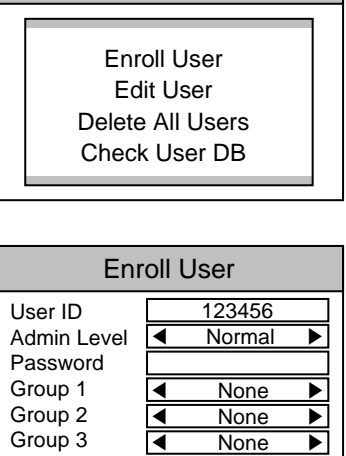

◀

◀

◀

None

 $\overline{\mathsf{None}}$ 

None ▶

User Management

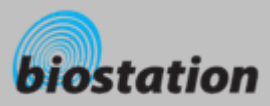

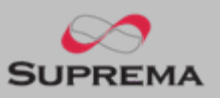

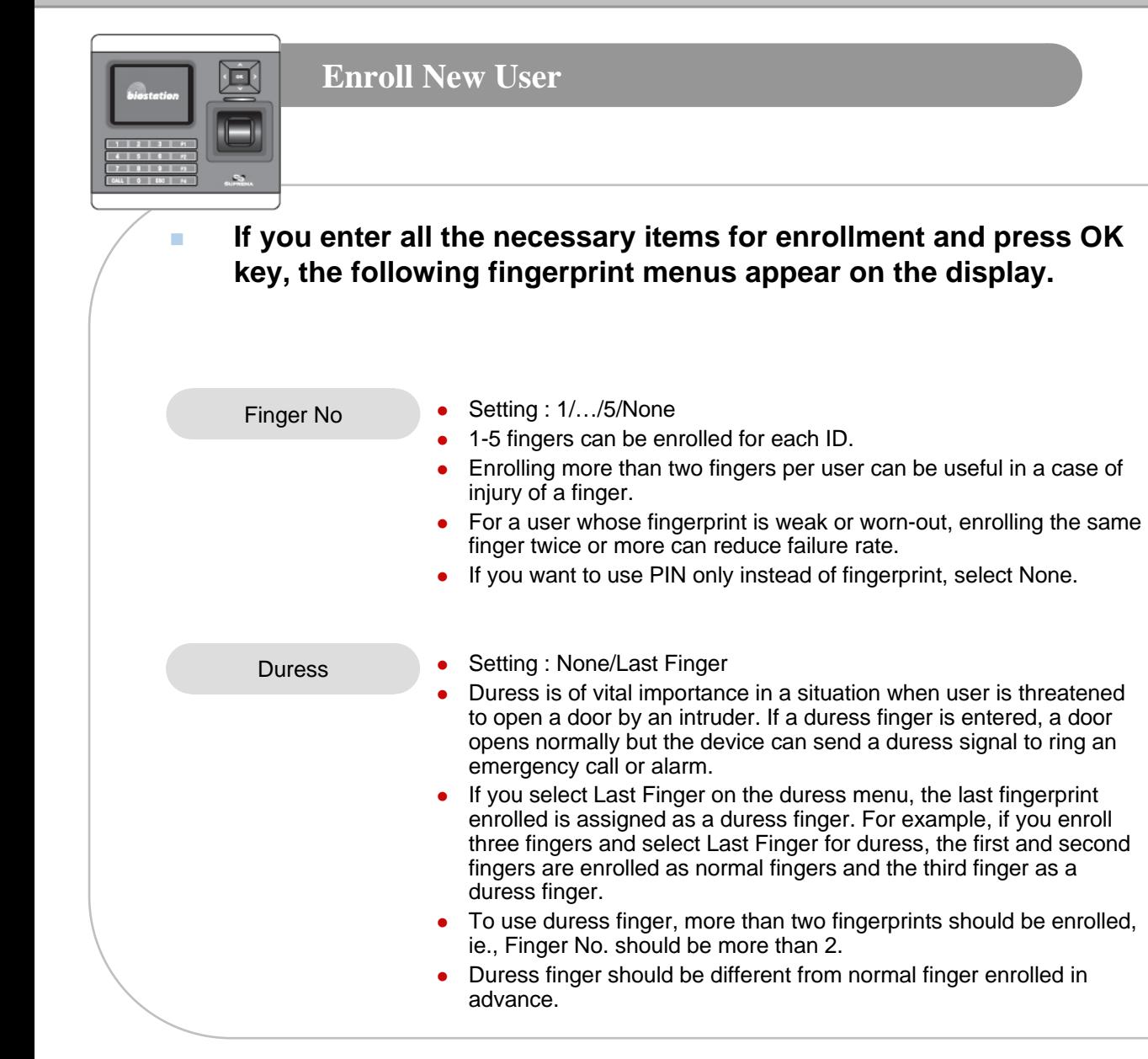

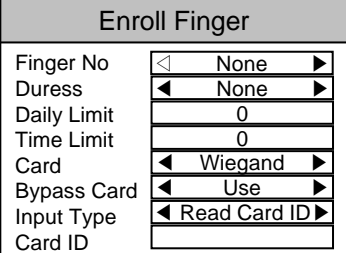

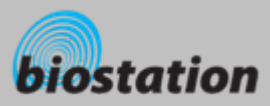

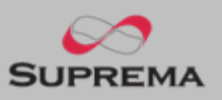

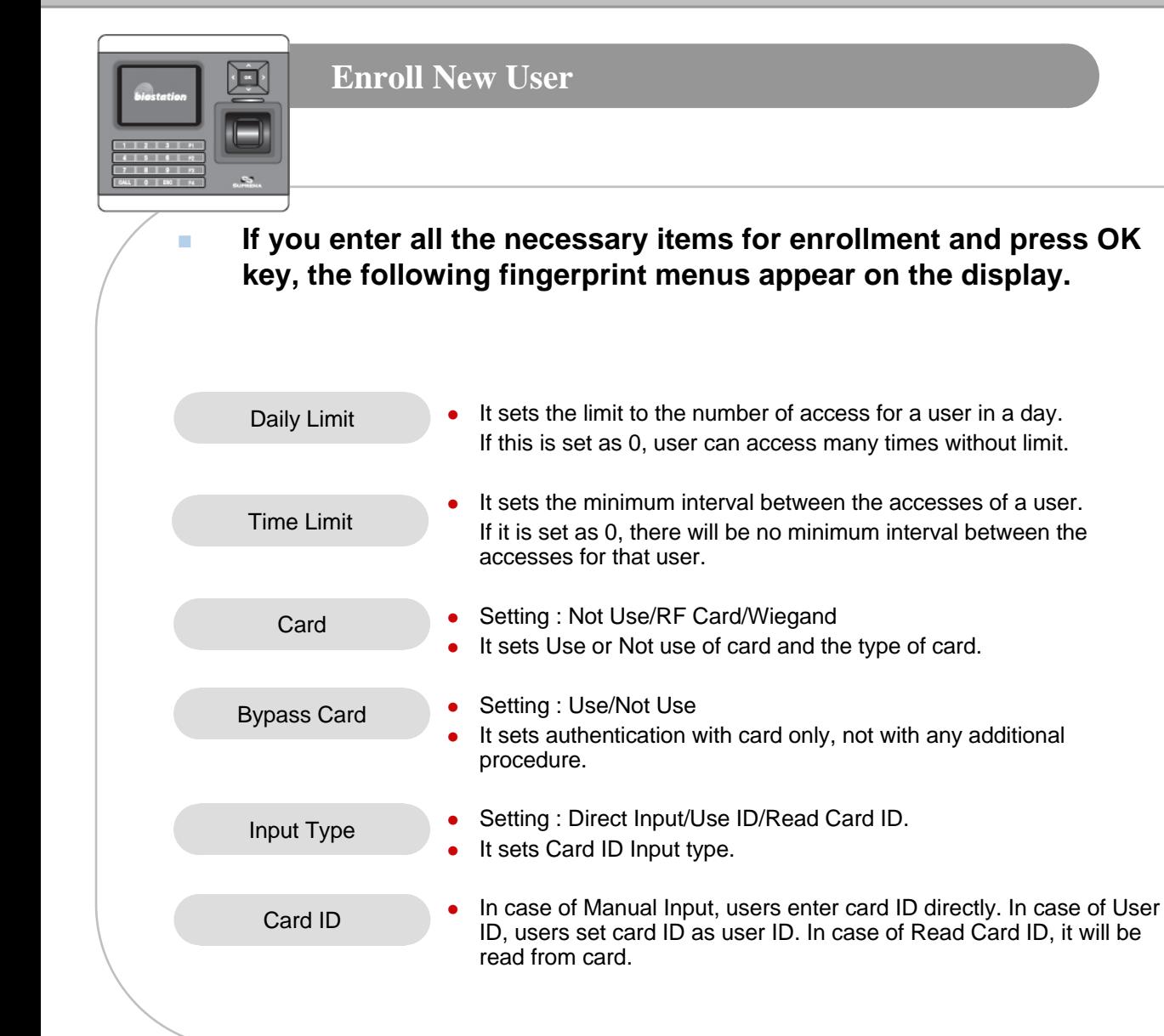

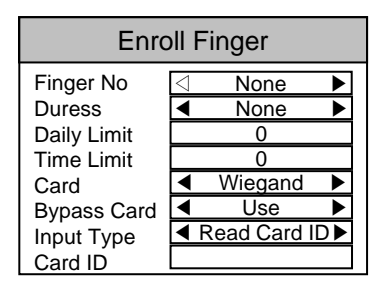

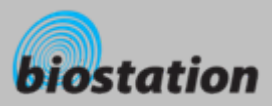

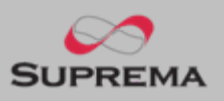

Finger 1

Finger

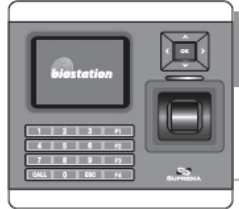

### **Enroll New User**

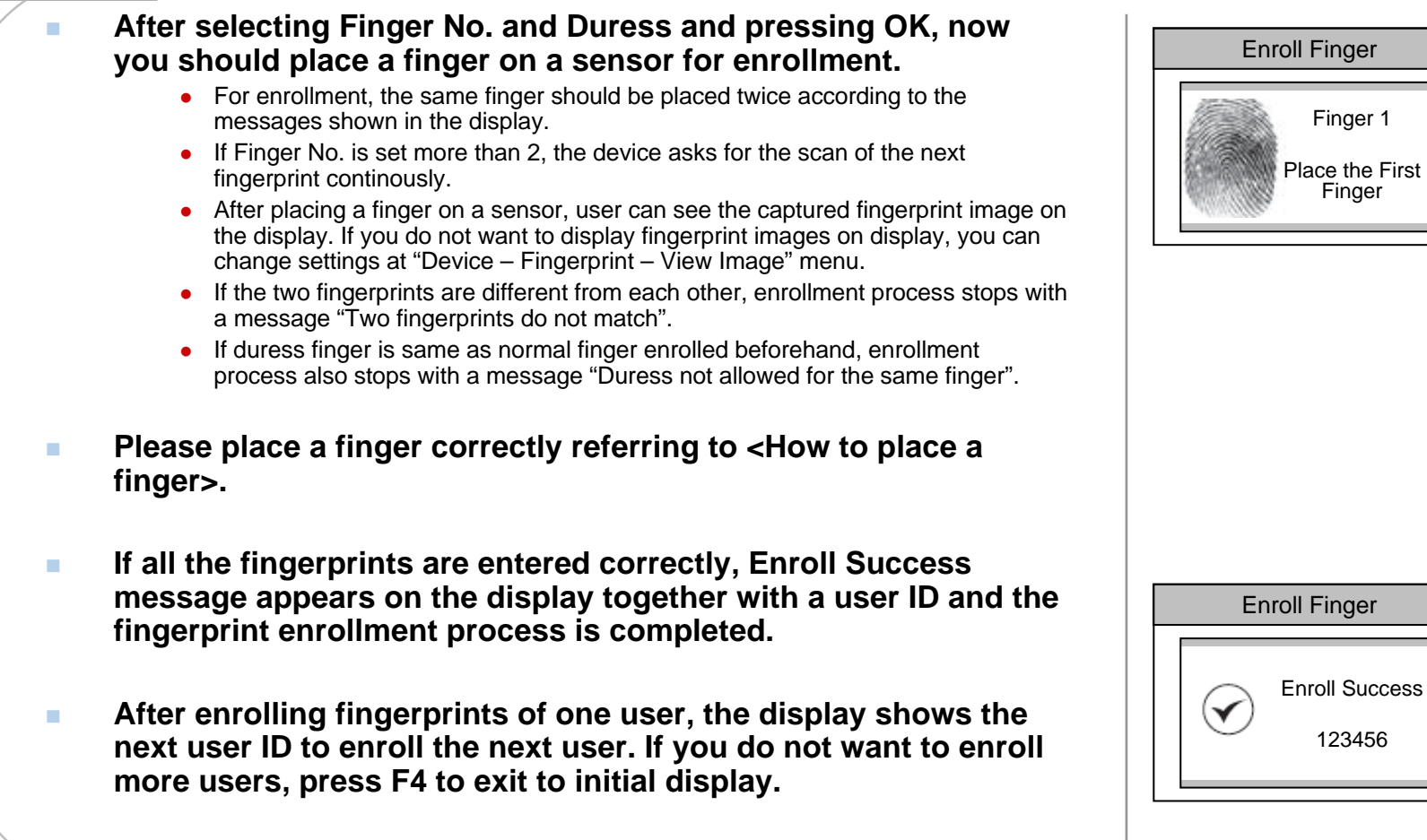

123456

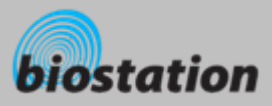

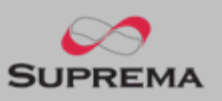

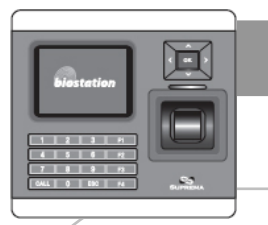

### **Check User Info**

*Check user info of currently enrolled users.*

- m. **If you select Edit User on User Management menu, user info of each users are displayed.**
- ٠ **You can change user ID using a left/right navigation key.**
- × **If you enter user ID with the numeric key, you can directly move to the user info the entered user ID.** 
	- $\bullet$  If there is no user with the selected ID, "None" message is indicated on the Name field of the display. In that case, if you press left/right navigation key, you can go to the closest valid user ID.
- $\mathcal{L}_{\mathcal{A}}$  **Additional info such as user name, department and company name can be entered using BioAdmin software on PC.**
- п **If you press F1 key, active function keys at this menu are displayed, OK, F2 and F3.**

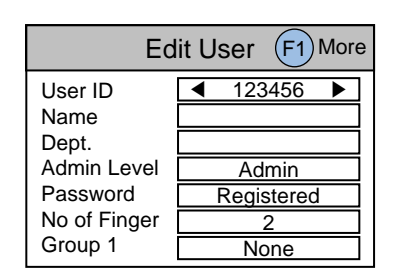

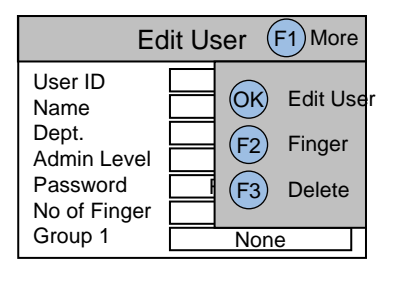

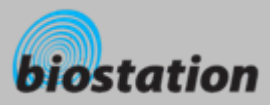

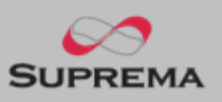

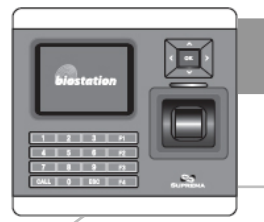

### **Edit User Info**

*User info can be changed and fingerprints can be re-enrolled.* 

 **If you press OK key at Edit User menu, the selected user info is displayed and can be edited in the same way as in the Enroll User process. You can change admin level, password and groups.**

- $\blacksquare$  **If you want to re-enroll fingerprints of the user, press F2 key at Edit User menu.**
- × **You can select the number of fingerprints and duress and then re-enroll fingerprints.**

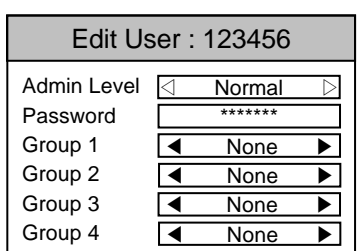

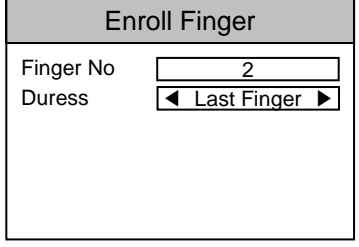

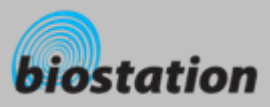

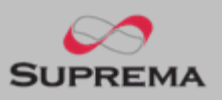

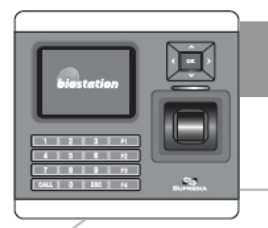

m.

### **Delete User**

*Delete user from device while checking currently enrolled user info.*

- **If you want to delete the user, press F3 key at Edit User menu.**
- × **Press OK key to confirm the deletion of the user.**
	- [Note] Deleted user info can't be retrieved unless the info remains in BioAdmin software on PC.

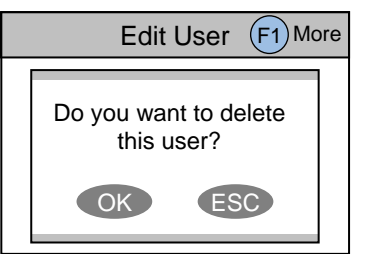

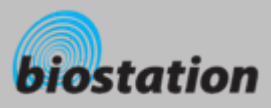

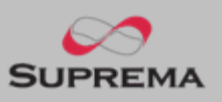

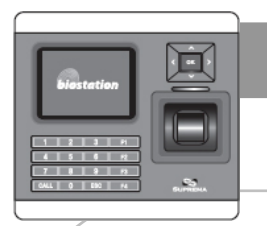

### **Delete All Users**

*Delete all user currently enrolled in device.* 

 **Back to User Management menu, select Delete All User to delete all users in the device.**

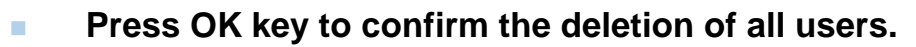

- [Note] Once all users are deleted, deleted user info cannot be retrieved unless the info remains in BioAdmin software on PC.
- [Note] The data of administrators who is operating the menu is also deleted by this operation. Therefore, in order to enter Admin menu again, you should remember the master password before deleting all users.

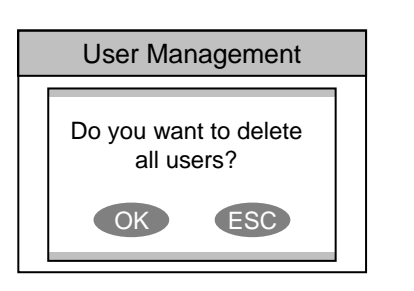

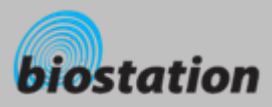

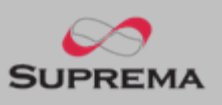

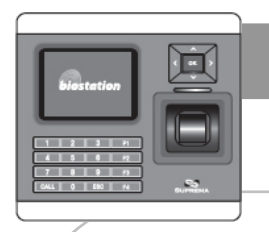

### **Check User DB**

*Check and correct errors in the user information stored on device.* 

 **If you press Check User DB on User menu, following menus appear on the display.** 

- ٠ **Press OK key to check the user DB.**
	- If there is an error on the user DB, it will be automatically corrected by this procedure. If it fails to correct, an error message appear on display.

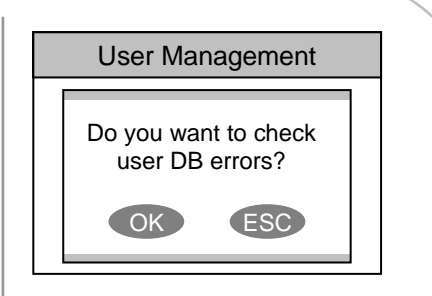

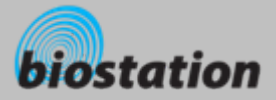

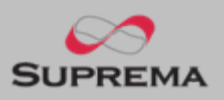

**For Administrators - Advanced Functions**

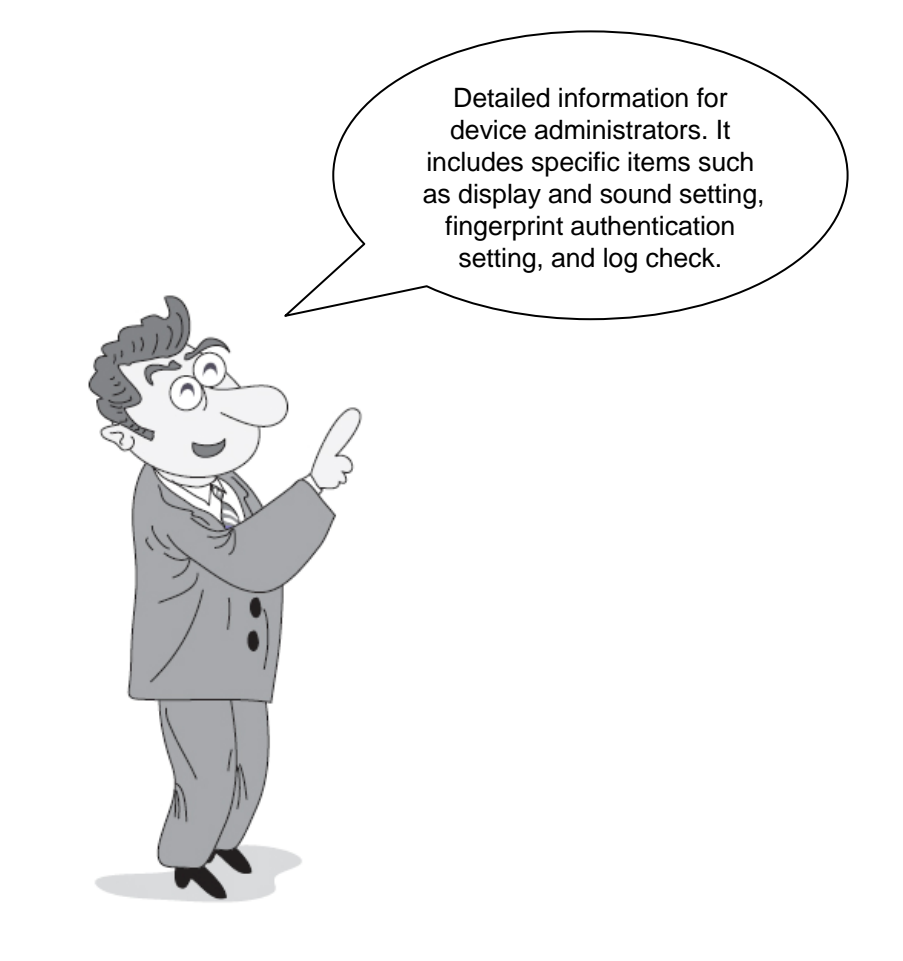

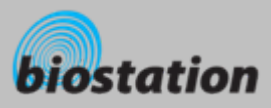

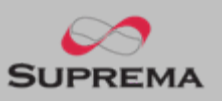

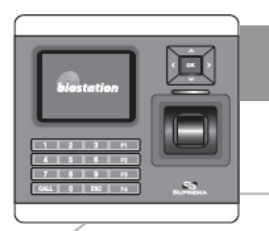

m.

# **Display & Sound Setting**

*Change device's display and sound settings.*

# **If you select Display on initial Amin menu, following menus will appear on the display.**

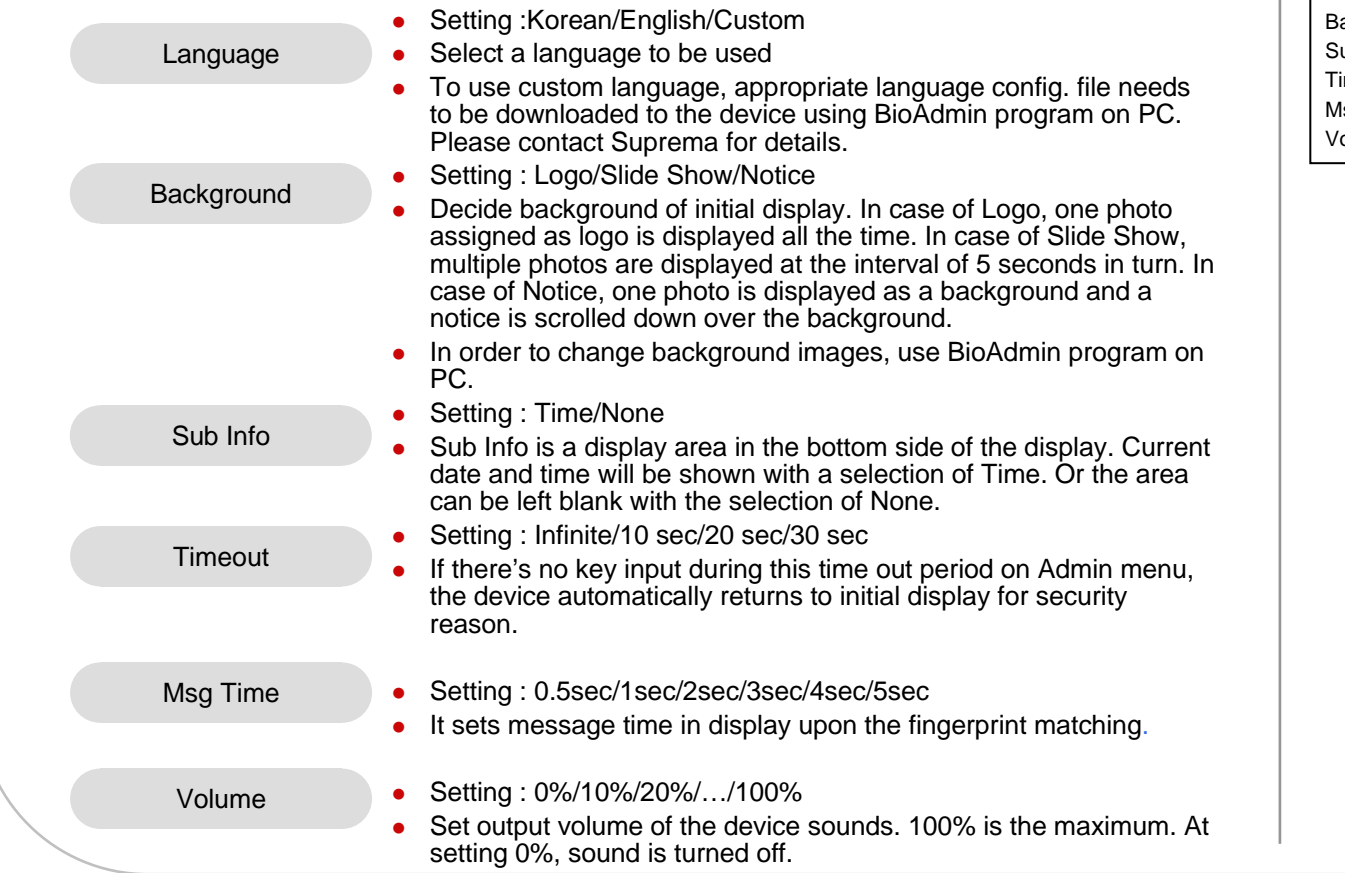

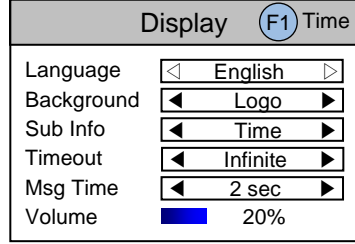

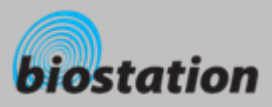

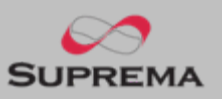

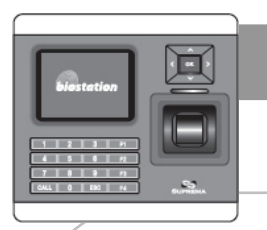

п

# **Display & Sound Setting**

*Change device's display and sound settings.*

 **If you select Display on initial Amin menu, following menus will appear on the display.** 

Time

- Date : YYYYMMDD
- o ● Tim : hhmmss
- $\bullet$  Time synchronization : Terminal time will be synchronized with server time.
- $\bullet$ Date format : MM/DD or DD/MM

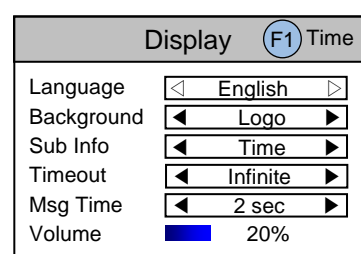

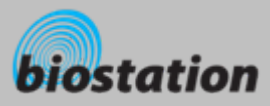

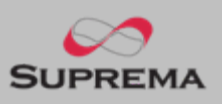

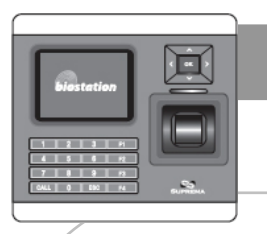

# **Fingerprint Setting**

*Change various settings for fingerprint authentication.*

 **If you select Device on initial Admin menu, Device Setup menus appear on the display.**

- **COL If you select Fingerprint, following menus appear on the display.**
- п **In this manual, the default setting is in bold font.**

**Security** 

- **•** Setting : **Normal**/Secure/Most Secure
- Security level is determined by FAR (False Acceptance Ratio). FAR refers to the percentage of acceptance by unregistered fingerprints. Therefore, the lower the percentage is, the higher the security level is. However, as the FAR and FRR (False Reject Rate) are in reverse proportion to each other, the higher security level will indue bigger FRR, ie., more failure for registered fingers.
- For general T&A applications, normal level is recommended. However, in case of an access control application requiring a higher security level, it is recommended to apply the security level as secure or most secure.

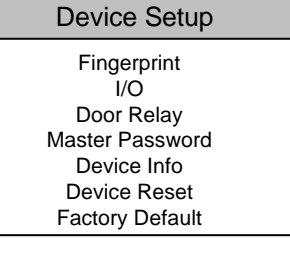

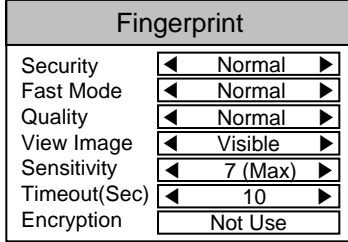

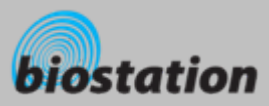

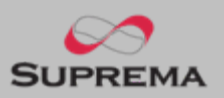

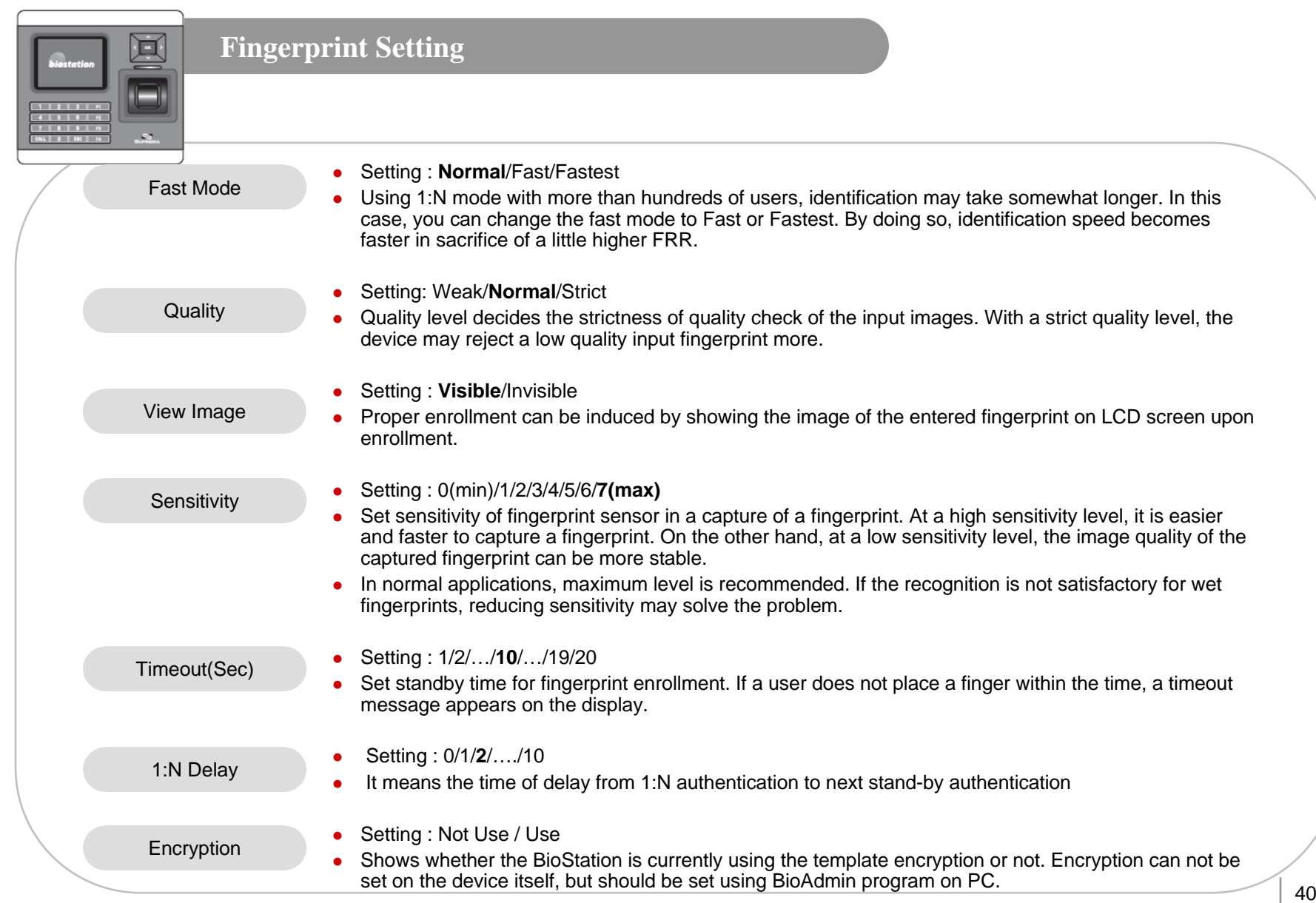

#### For Administrators - Advanced Functions

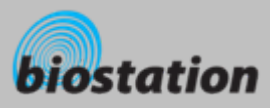

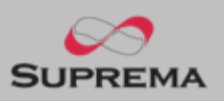

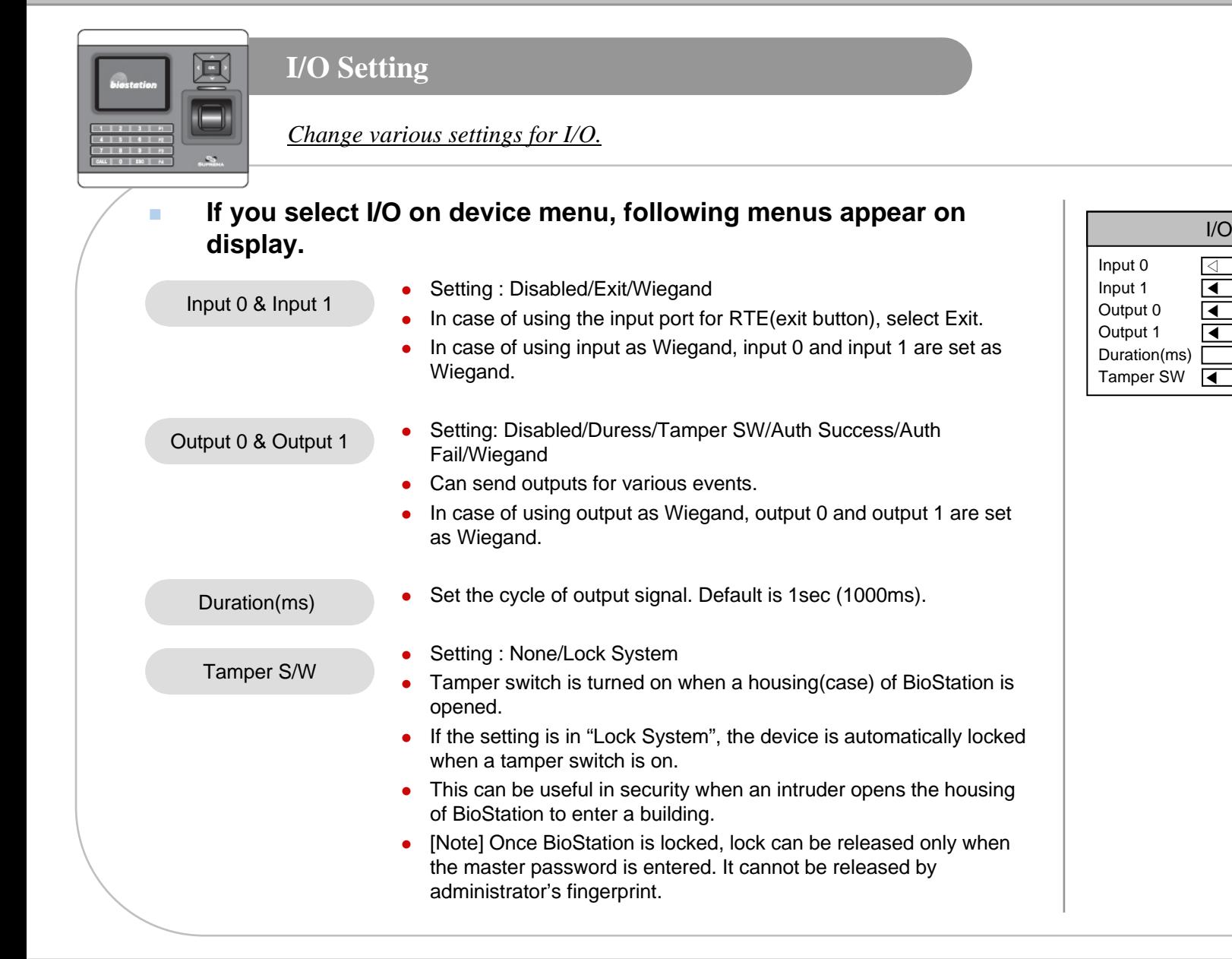

#### Input 0  $\sqrt{ }$  Disabled Input 1 Output 0 Output 1 Duration(ms) Tamper SW ◀◀**Disabled** ◀Disabled ▶ ◀ Disabled ▶ 1000None

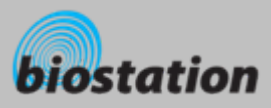

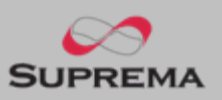

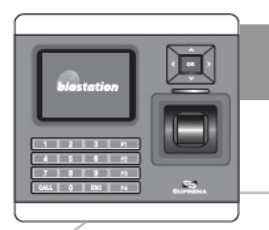

m.

# **Door Relay Setting**

*Change various settings for door relay.*

# **If you select Door Relay on device menu, following menus appear on the display.**

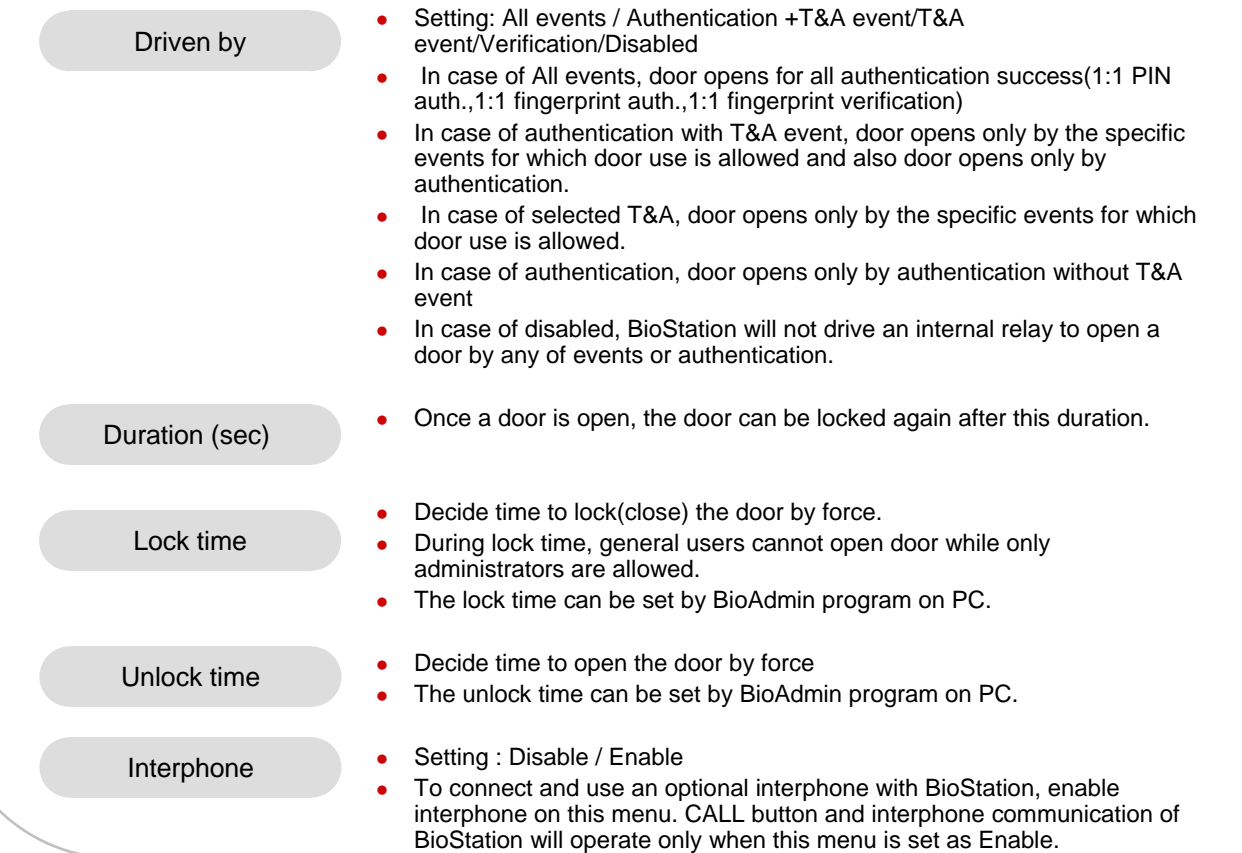

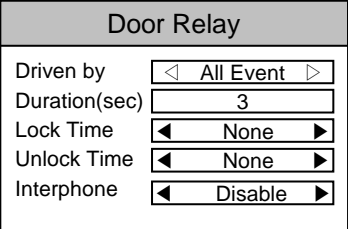

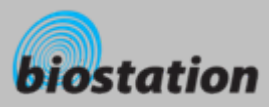

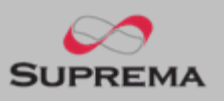

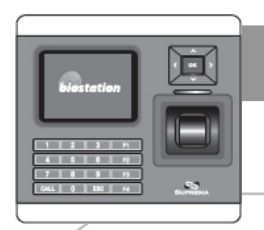

### **Change Master Password**

*Change master PW.*

 **If you select Master Password on device menu, Master Password menus appear on the display.** 

- × **Enter current master password to "Current" and a new master password to "New" & "New (again)". Then press OK key to confirm.** 
	- Default password is blank (no need to type).
	- [Note] With this master password, one can enroll or delete users and change settings of BioStation. Please be careful not to disclose master password except Administrators.
- n. **When you forget master password**
	- If there is a user enrolled as administrator : you can enter Admin menu using administrator's fingerprint and return the password as blank by selecting the Factory Default on Device menu. However, in this case, other settings of the device also return to defaults.
	- o If there's no user enrolled as administrator : contact the dealer you purchased the device.

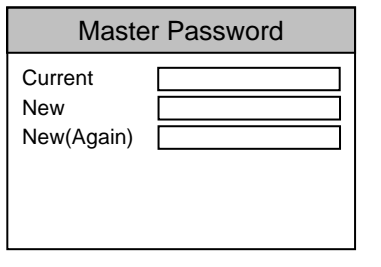

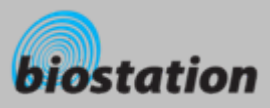

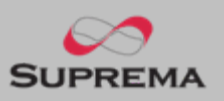

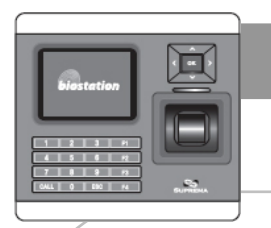

m.

### **View Device Info**

*View device's basic info such as model name and version.*

# **If you select Device Info on device menu, following menus appear on the display.**

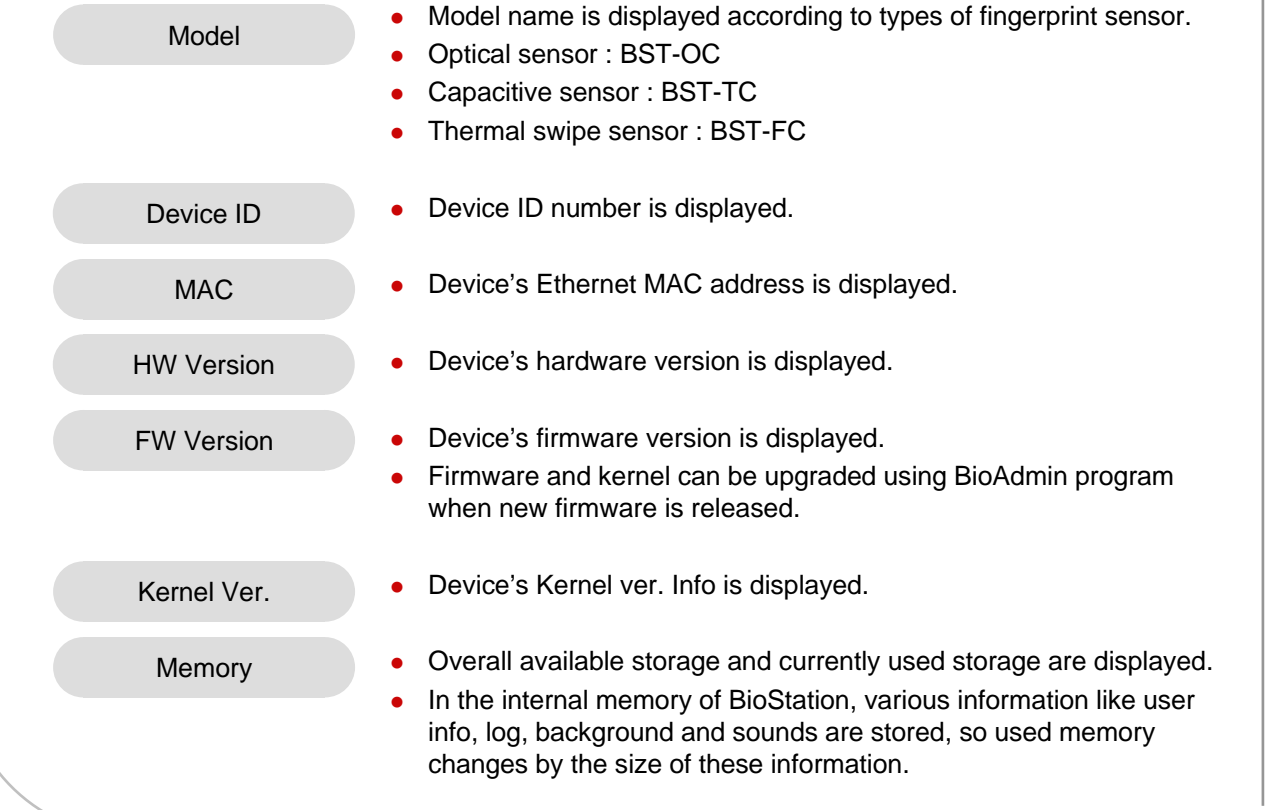

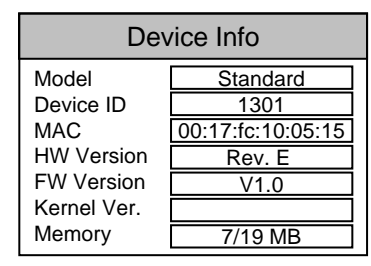

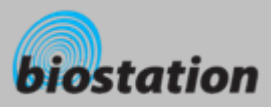

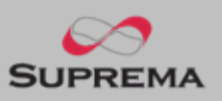

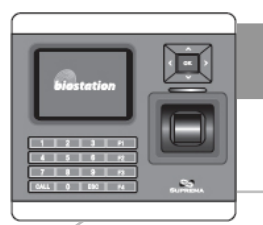

### **Device Reset**

*Reset system.*

- **If you select Device Reset on device menu, a message to restart BioStation appears on the display.**
- ٠ **Press OK key to reset device. Device reset takes normally 20-30 seconds and it may take a bit longer for network connection.**
- ٠ **If you change language of BioStation, you should reset BioStation to apply the new language.**
- × **If device becomes unstable for any reason, in most of cases, device reset can solve the problem.**

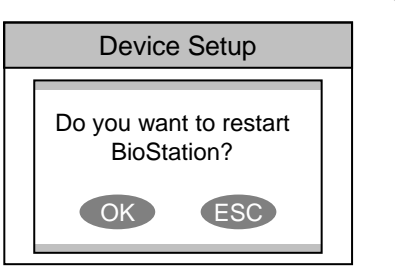

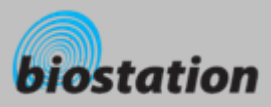

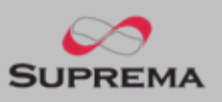

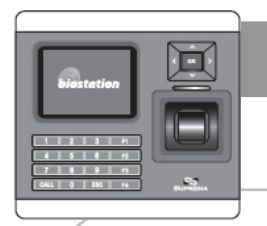

### **Factory Default**

*Restore device's all settings to factory defaults.* 

 **If you select Factory Default on device menu, a message to reset to default appears on the display.**

- ٠ **Press OK key to change system's various settings as factory defaults.**
	- [Note] Be sure that various settings, background, sounds and notice will be deleted.
- $\mathcal{L}_{\mathcal{A}}$  **User info and log data are not deleted. To delete user info, refer to <Delete All Users>. To delete log data, refer to <Delete Entire Log>.**

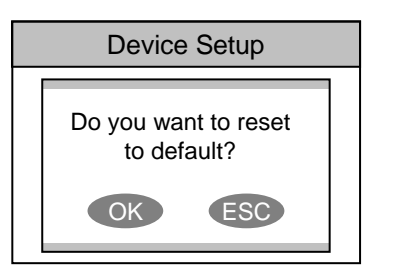

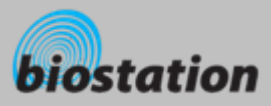

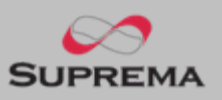

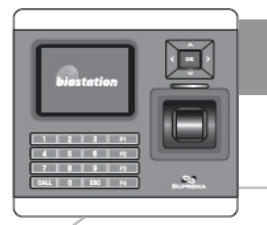

# **Check Log**

*Check logs for various events accumulated in device.*

 **If you select Log on initial Admin menu, log events appear on the display. You can check logs from the latest one.**

- × **Press up/down navigation key to scroll a log one by one.**
- п **Press left/right navigation key to scroll a log by page (8 logs).**
- $\mathcal{L}_{\mathcal{A}}$  **Press F1 key to display available additional function key.**
	- OK : Latest
	- $\bullet$  F2 : Filter
	- F3 : Delete
- a. **Press OK key to display the latest log.**

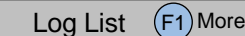

9/14 13:39 Duress (Menu) 123456 9/14 13:30 Identify OK (Menu) 1111 9/14 13:25 Duress (Menu) 123456 9/14 12:51 Identify OK (Menu) 1111 9/14 12:45 Duress (Menu) 123456 9/14 12:43 Identify OK (Menu) 1111 9/14 12:39 Duress (Menu) 123456 9/14 12:26 Identify OK (Menu) 1111

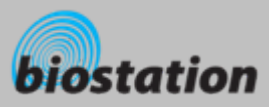

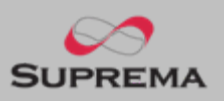

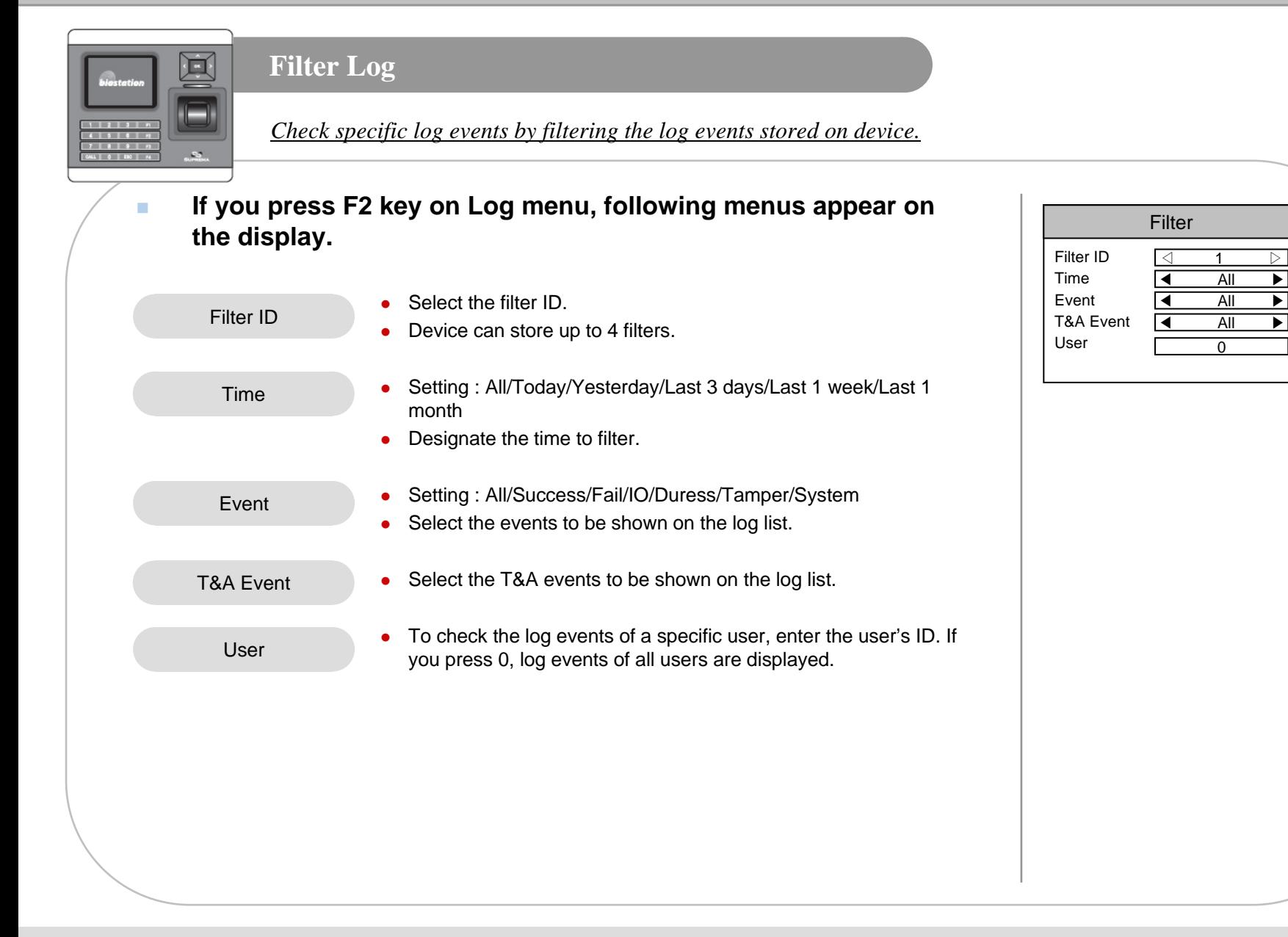

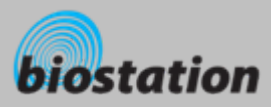

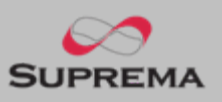

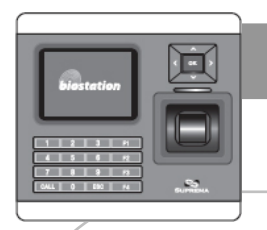

# **Delete Entire Log**

*Delete entire event logs accumulated in device.*

- **If you press F3 on log list screen, a message to delete all logs appears on the display.**
- Log List (F1*)*More Do you want to delete all logs? OKK ESC

- ×. **Press OK key to delete all logs.**
	- [Note] Be sure that a deleted log can not be retrieved unless it remains in BioAdmin program on PC.

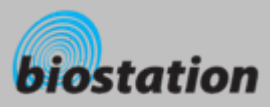

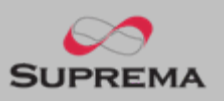

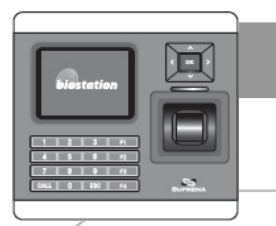

### **USB Memory**

*How to use USB memory to transfer user information, log data, and various settings of device.* 

- **If you select USB Memory on Network menu, following menus appear on the display.**
- × **When you are using wireless LAN, the wireless LAN is automatically disconnected in this menu. When you go out of this menu, wireless LAN is reconnected.**

**Synchronize** 

- o Transfer the user information and various settings from the virtual terminal of USB memory to the connected BioStation. At the same time, transfer the log data from the connected BioStation to the virtual terminal of USB memory.
- o [Note] Synchronize menu erases the current user information and various settings of the device and overwrite with the information and settings on USB memory.
- Useful in transferring the data from BioAdmin program to device.
- Enabled only when the USB memory has a virtual terminal with the same device ID as that of the connected BioStation.

Export Virtual Terminal

- o Create a virtual terminal on USB memory with the same device ID. Export the user information, log data, and various settings of the connected device to the virtual terminal on USB memory.
- $\bullet$  It may take a few minutes depending on the size of the user information and log data to export.
- To synchronize or import virtual terminal, you need to create a virtual terminal first on the USB memory by using Export Virtual Terminal menu.
- This menu is enabled only when a USB memory is connected to BioStation.

USB Memory

**Synchronize** Export Virtual Terminal Import Virtual Terminal Firmware Upgrade InitializeRefresh

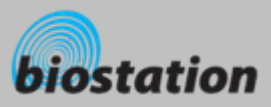

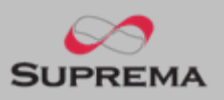

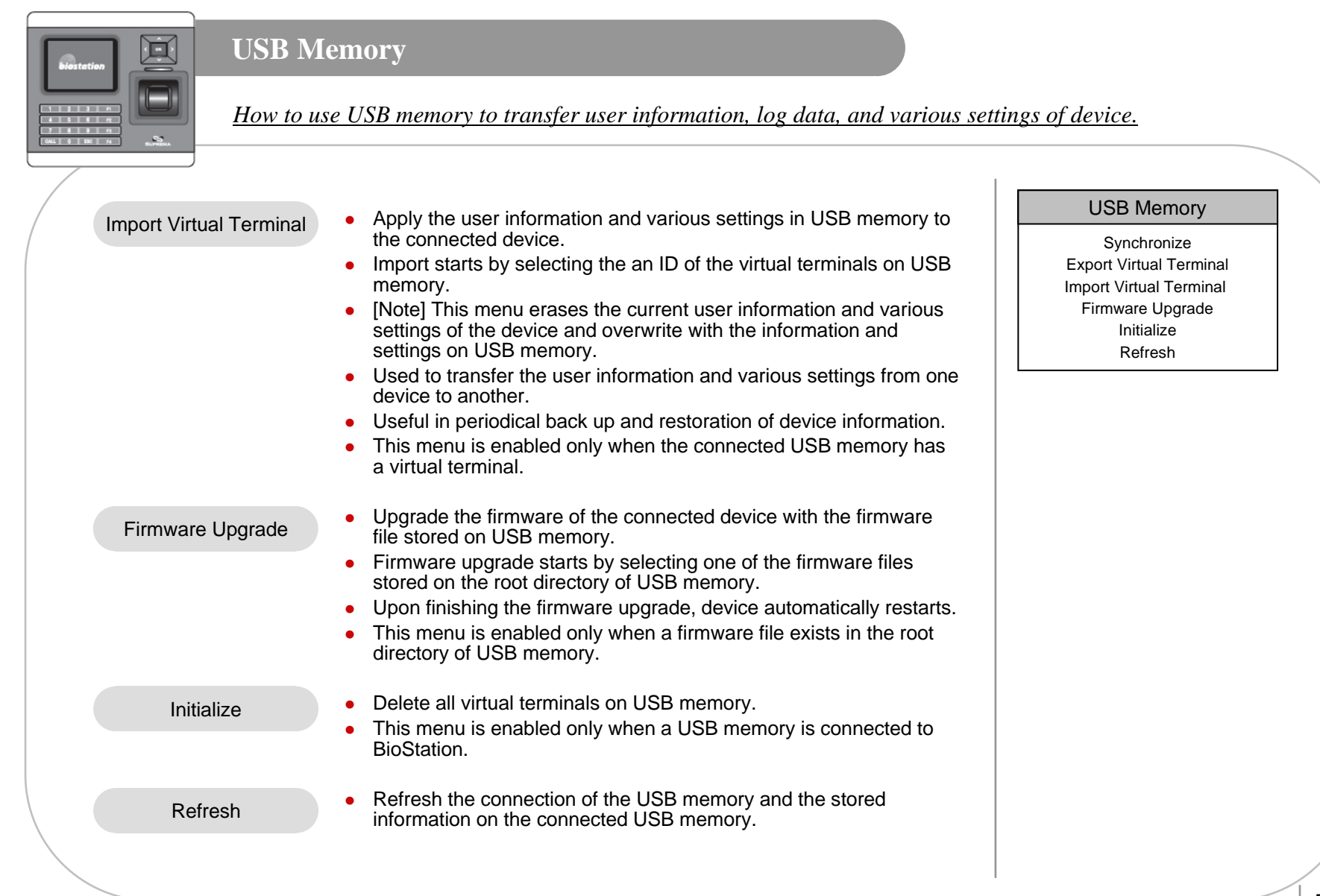

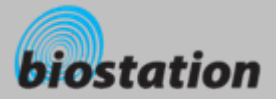

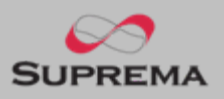

# **For General Users**

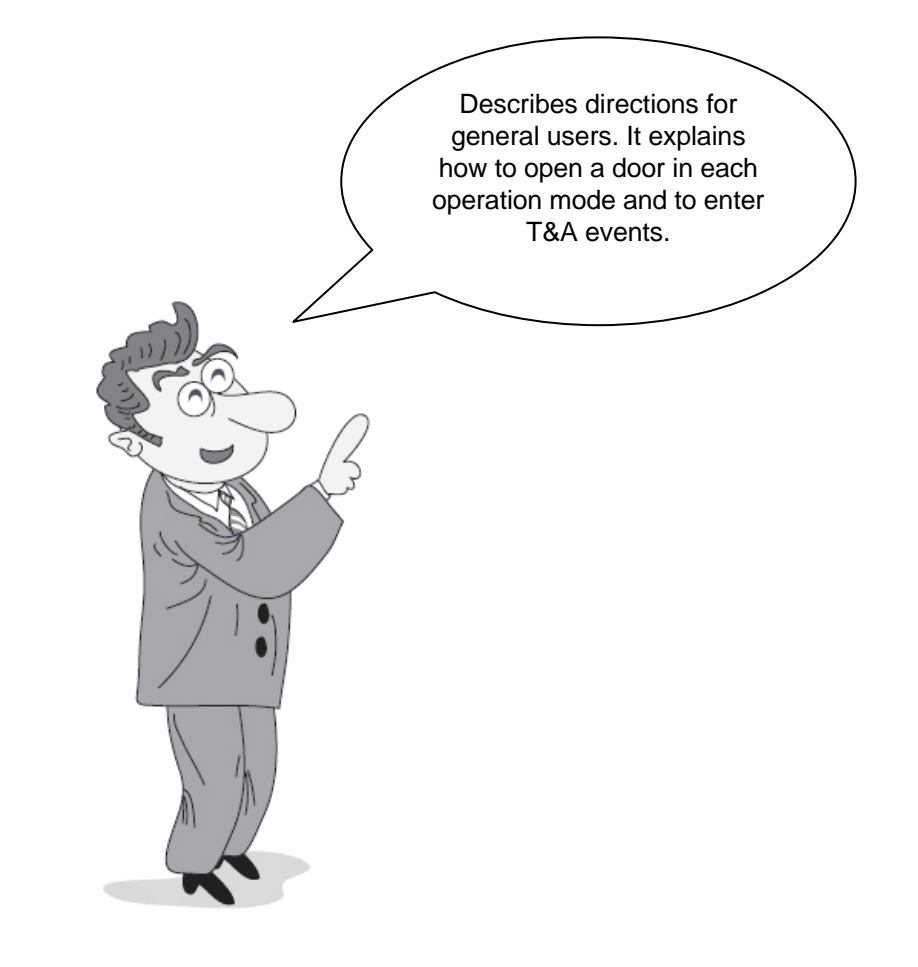

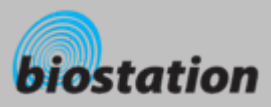

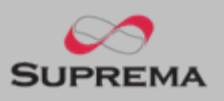

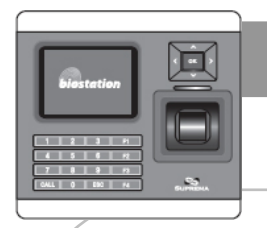

# **Access using 1:N mode**

*How to open a door using fingerprint when 1:N mode is set as Auto or OK/T&A key.* 

### **When 1:N mode is set as Auto**

 $\bullet$  If you enter a fingerprint without pressing any key, a message showing the identification result appears and door is opened.

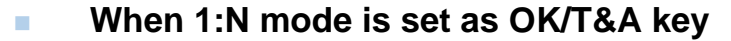

- $\bullet$  If you press OK or T/A key, blue LED flickers and a message requesting user's fingerprint appears on the display.
- Place a finger to open the door.

#### $\mathcal{L}_{\mathcal{A}}$ **Use of personal info**

• When personal info image and message are set, the set image and message by successful authentication will be shown.

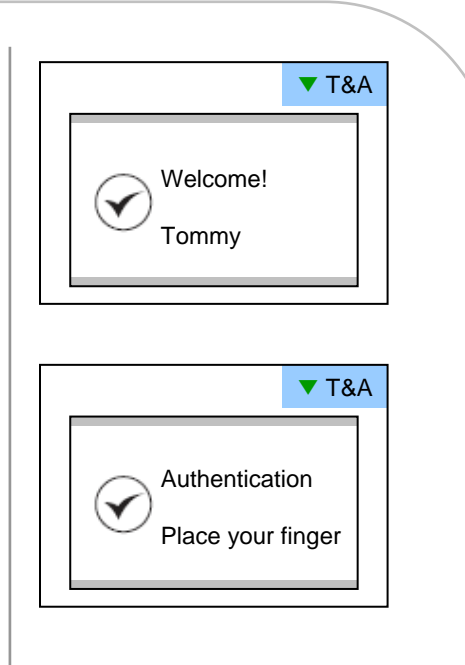

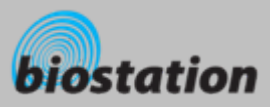

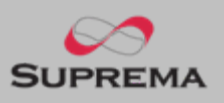

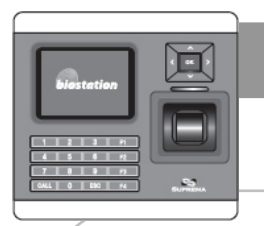

# **Access using 1:1 mode**

*How to open a door by entering ID first and then entering fingerprint or password.*

- **If you press a numeric key, ID input window appears.**
- $\mathcal{L}_{\mathcal{A}}$ **Enter your ID and press OK key.**
- **COL In case 1:1 mode is set as Fingerprint Only**
	- Enter a fingerprint to open the door.
- ٠ **In case 1:1 mode is PIN Only**
	- Enter your password and press OK key to open the door.
- п **In case 1:1 mode is set as Fingerprint or PIN**
	- You can either enter a fingerprint or enter password and press OK key.
- × **In case 1:1 mode is set as RF Card**
	- If the 1:1 mode is set as Card Only, user can access just by placing the card to BioStation without any additional procedure.
	- If the 1:1 mode is not set as Card Only, card is used to suggest the user's ID. After putting the card, user should verify himself with fingerprint or password.

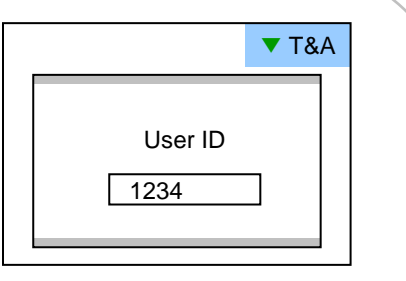

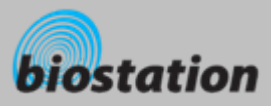

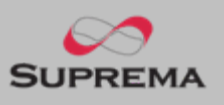

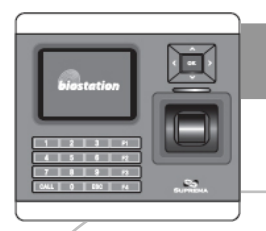

# **Access using 1:1 mode**

*How to open a door by entering ID first and then entering fingerprint or password.*

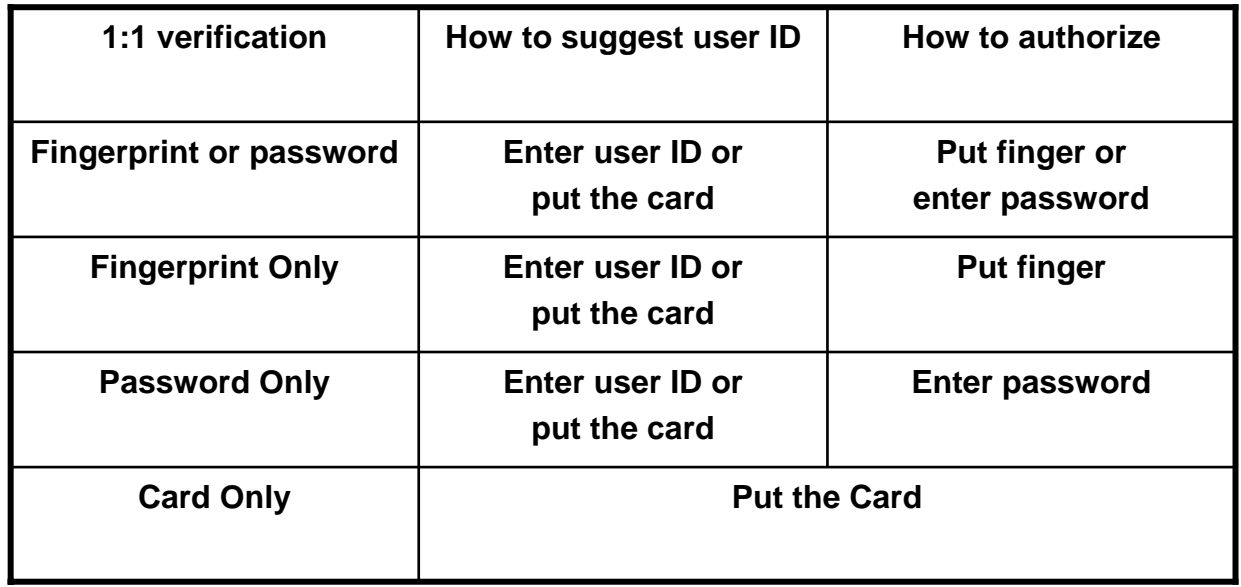

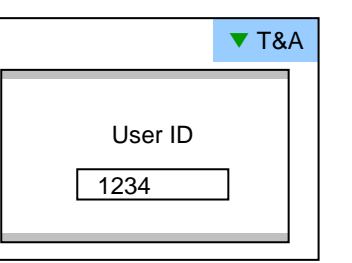

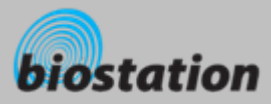

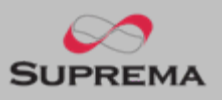

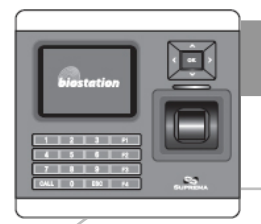

# **T&A event using 1:N mode**

*How to enter T&A events with fingerprint when 1:N mode is set as Auto or OK/T&A key, and T&A is set as Enabled.* 

 **If you press F1~F4 key, blue LED flickers and a message requesting user's fingerprint appears on the display.**

٠ **If you place a finger, designated T/A event appears on the display and applies to the user.** 

- $\mathbf{r}$  **In case that 'Driven by' on the door relay menu is set as 'Selected T&A' and that 'Activate Relay by this Event' is checked on the BioAdmin program, a door opens upon the occurrence of the T&A events.**
- × **You can check on 'Activate Relay by this Event' in T&A event with BioAdmin program on your PC.**

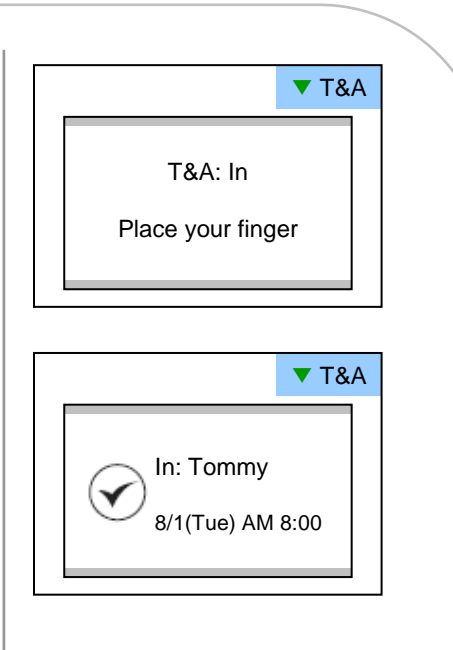

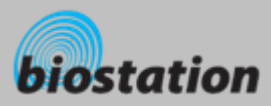

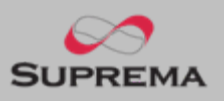

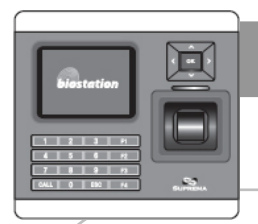

# **T&A event using 1:1 mode**

*How to enter T&A event by first entering ID and then entering fingerprint or password when T&A is set as enabled.*

 **If you press a numeric key, ID input window appears on the display.** 

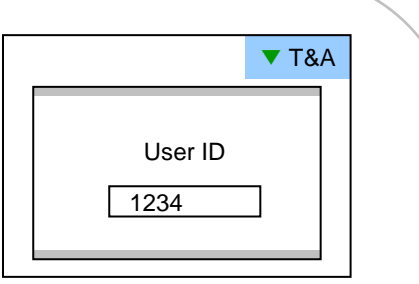

- $\mathcal{L}_{\mathcal{A}}$ **Enter your ID and press F1~F4.**
- × **In case 1:1 mode is set as Fingerprint Only**
	- Enter fingerprint to apply applicable T&A event.
- × **In case 1:1 mode is set as PIN Only**
	- $\bullet$  Enter your PW and press OK key to apply applicable T&A event.
- $\mathcal{L}_{\mathcal{A}}$  **In case 1:1 mode is set as Fingerprint or PIN**
	- You can either enter fingerprint or enter password and press OK key.

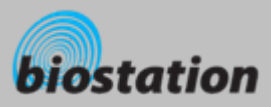

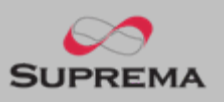

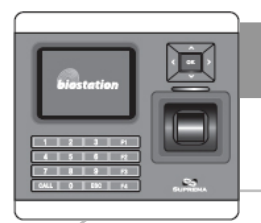

# **Using extended T&A events**

*In case of using 4 or more T&A events, you can use extended T&A events.* 

 **If you press down navigation key, extended T&A events info appears on the display.**

- ×. **If you press one of 16keys corresponding to the desired T&A event, next operation starts for the extended T&A event.**
- ٠ **Factory default T&A events are defined as below.**
	- $\bullet$  F1 (In), F2 (Out), F3 (In duty), F4 (Out duty)
- ٠ **You can edit the default T&A events and extended T&A events with BioAdmin program on your PC.**

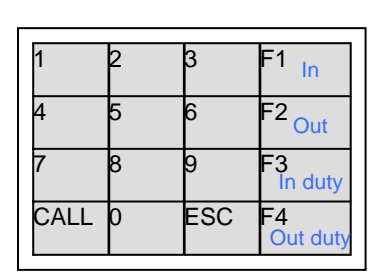

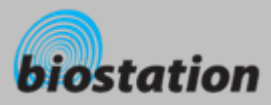

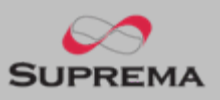

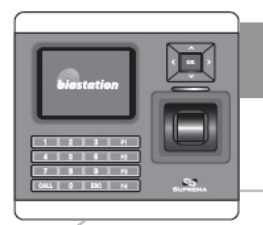

# **View user's Access/T&A event records**

*General users can check their own access and T&A event records.*

 **If you press ESC key on initial screen, a message requesting user fingerprint or password appears on the display.**

٠ **If user enter his/her fingerprint or password, access and T&A event records displays as below.** 

- $\mathcal{L}_{\mathcal{A}}$ **Press up/down navigation key to scroll a log one by one.**
- $\mathcal{L}_{\mathcal{A}}$  **Press left/right navigation key to scroll a log page by page (8 logs).**
- × **Press OK key to display the latest log.**

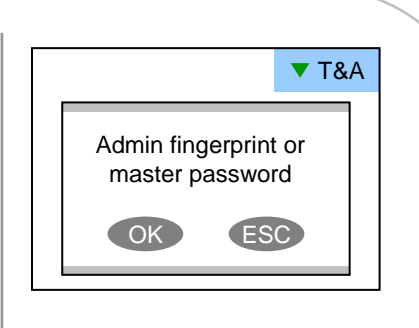

#### User Log: 123456 9/14 13:39 Duress (Menu) 123456 9/14 13:30 Identify OK (Menu) 1111 9/14 13:25 Duress (Menu) 123456 9/14 12:51 Identify OK (Menu) 1111 9/14 12:45 Duress (Menu) 123456 9/14 12:43 Identify OK (Menu) 1111 9/14 12:39 Duress (Menu) 123456 9/14 12:26 Identify OK (Menu) 1111

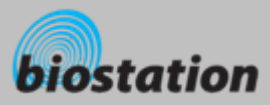

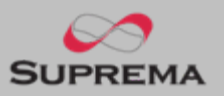

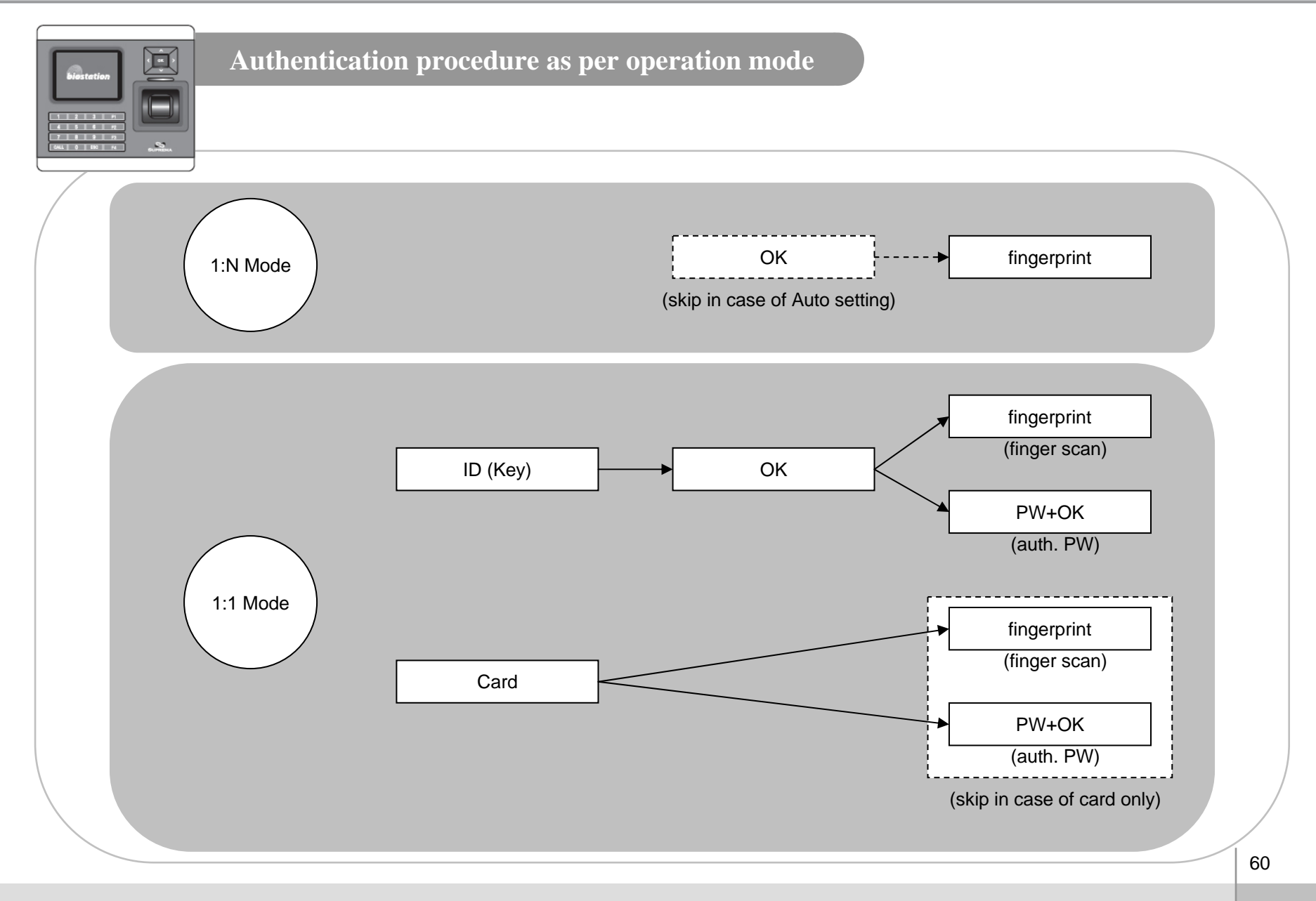

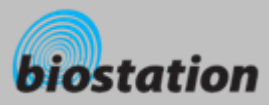

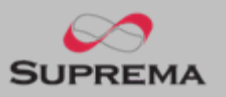

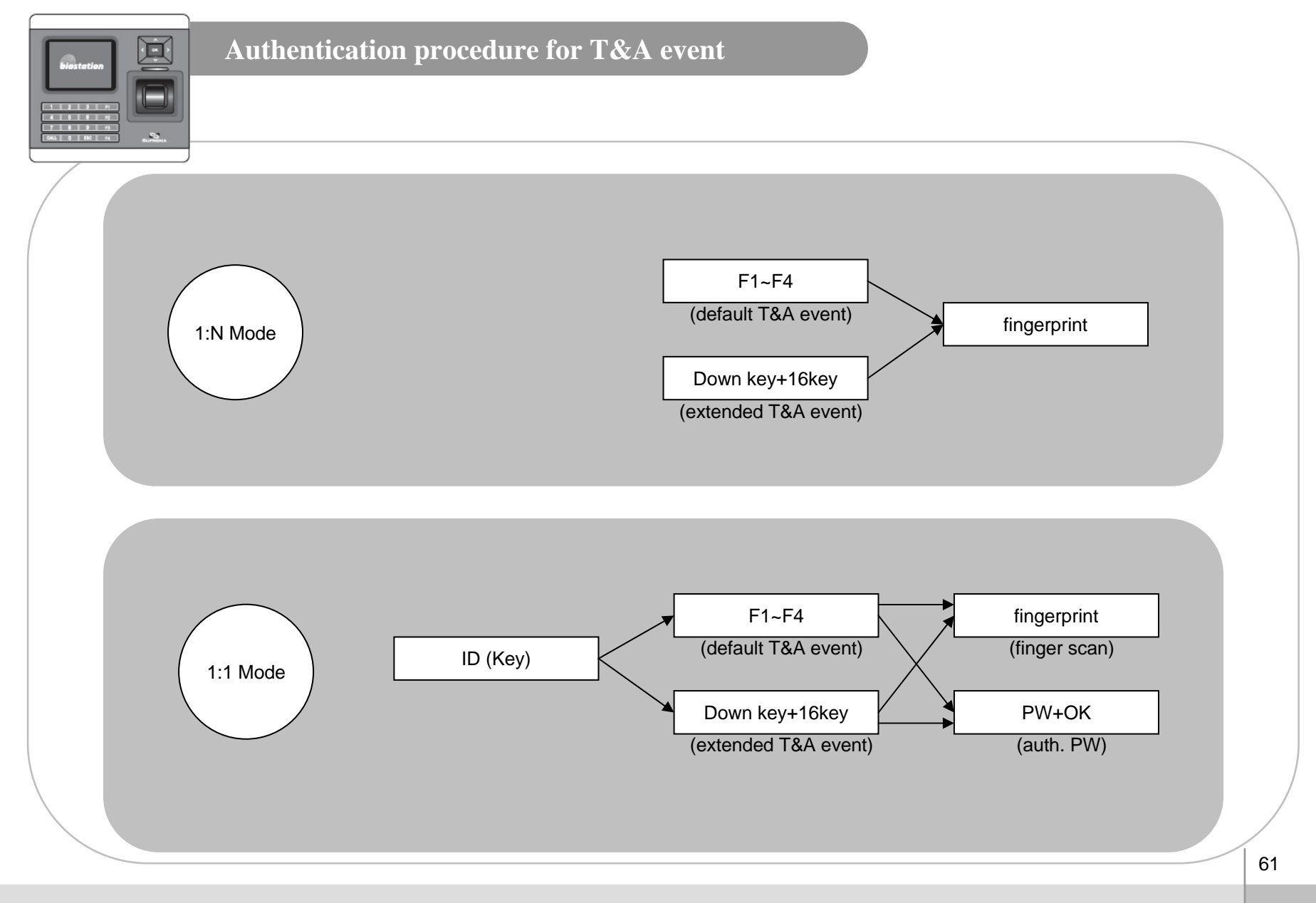

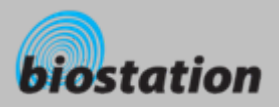

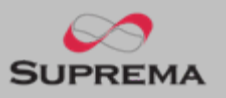

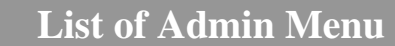

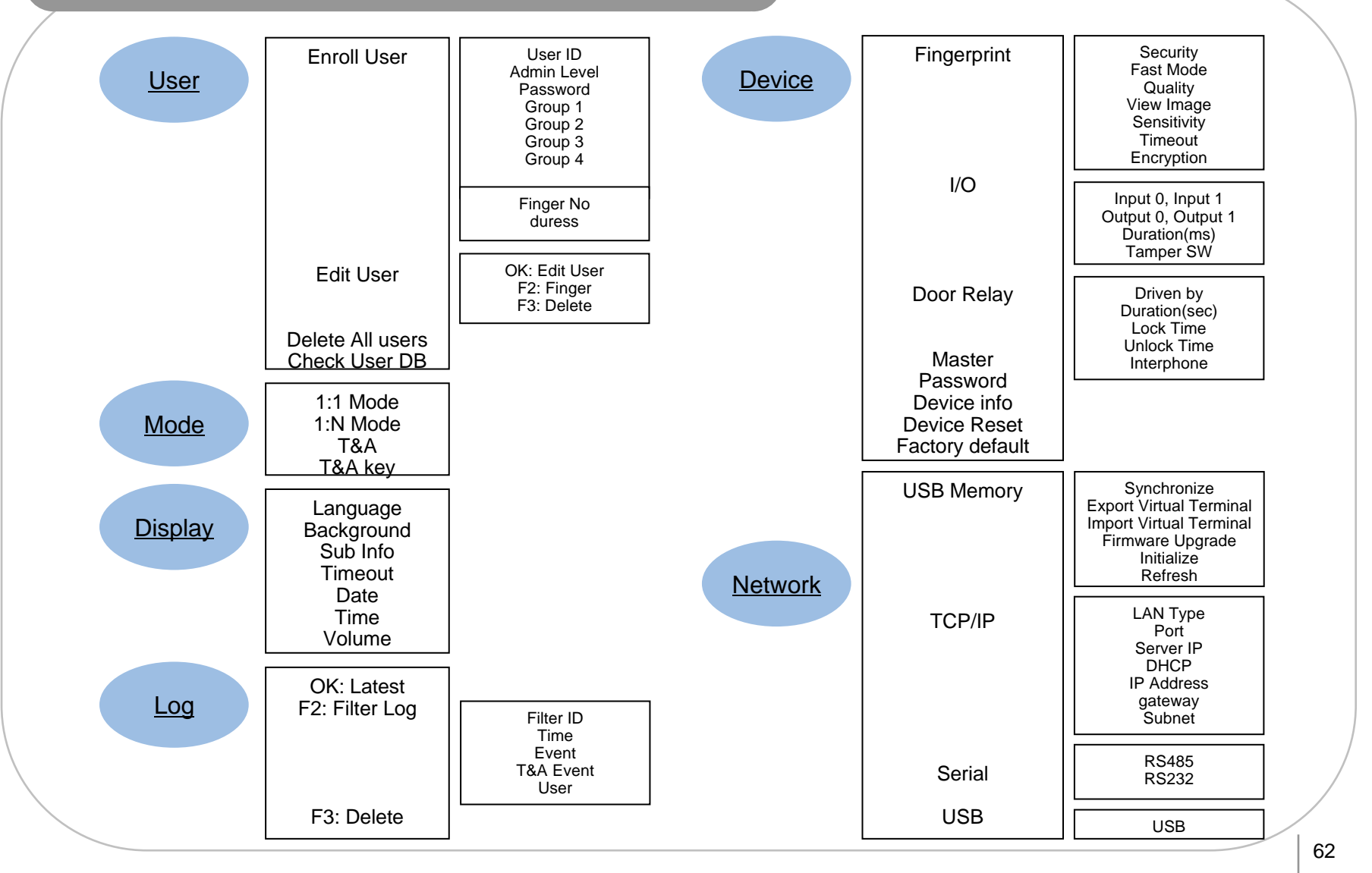

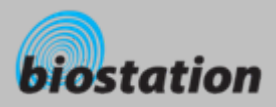

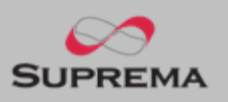

# **Specifications**

- $\mathcal{L}_{\mathcal{A}}$ **CPU : Dual CPU (32 bit RISC + 400MHz DSP)**
- $\mathcal{L}_{\mathcal{A}}$ **Memory : 72MB flash + 34MB RAM**
- × **Display : 2.5 inch QVGA 16 million color LCD**
- ٠ **Identification speed : 3,000 fingerprints in 1 second**
- × **Fingerprint capacity : 50,000 fingerprint templates**
- ٠ **Log capacity : 500,000 events**
- × **Host interface : Wireless LAN (optional), TCP/IP, RS485**
- × **PC interface : USB, RS232**
- ٠ **USB memory slot : USB host**
- m. **1 relay for deadbolt, EM lock, door strike, or automatic door**
- ٠ **Wiegand input/output, 4 TTL input/output**
- **COL Built-in microphone and speaker supporting door phone**
- **COL Convenient menu navigation key**
- $\mathbf{r}$ **4 function keys for user defined functions**
- × **Operation mode : Fingerprint, PIN, PIN+Fingerprint,**
	- **Card only\*, Card+Fingerprint\*, Card+PIN\* (\*RF model only)**
- ٠ **RF Card : 125KHz proximity (RF model only)**
- ٠ **RTC with backup battery (CR2032)\*\***
- × **Product size : 135 x 128 x 50 mm (width x length x depth)**

\*\* **CAUTION** : RISK OF EXPLOSION IF BATTERY IS REPLACED BY AN INCORRECT TYPE. DISPOSE OF USED BATTERY ACCORDING TO THE INSTRUCTIONS

**COL** 

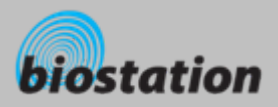

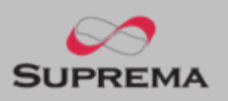

# **Troubleshooting**

**Fingerprint can not be read well or it takes too long.**

- Check whether a finger or fingerprint sensor is stained with sweat, water, or dust
- $\bullet~$  Retry after wiping off finger and fingerprint sensor with dry towel.
- $\bullet$  If a fingerprint is way too dry, blow on the finger and retry.

#### **CO Fingerprint is entered but authorization keeps failing.**

- Check whether the user is restricted by door zone or time zone.
- $\bullet$  Inquire of administrator whether the enrolled fingerprint has been deleted frin the device for some reason.
- If message 'not enrolled ID' appears after ID is entered and OK is pressed, it means that the fingerprint has not been enrolled.

#### **CO Authorized but door is not opened.**

- $\bullet$  Check whether the time is set as lock time.
- Check 'driven by' on Admin menu.
- In case it is set as disabled or selected T/A events, door may not open.
- **CO Partial key can't be entered or device is unstable.**
	- $\bullet$  In case device is unstable for any reason, enter Admin menu and reset device.
- **COL All keys are not entered**
	- If LCD display and blue LED are off, it is possible that power is off. Check power condition such as blackout.
	- $\bullet$  If LCD display and blue LED are on, something is wrong with machine. In such a case, contact A/S center.

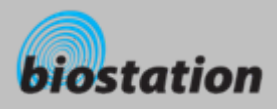

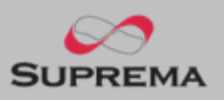

# **Device cleaning**

- $\mathcal{L}_{\mathcal{A}}$ **Wipe out machine surface with dry towel or cloth.**
- ٠ **In case there is dust or impurities on the sensor of the BioStation, wipe off the surface with dry towel.**
- $\mathcal{L}_{\mathcal{A}}$  **Note that if the sensor is cleaned by detergent, benzene or thinner, surface is damaged and fingerprint can't be entered.**

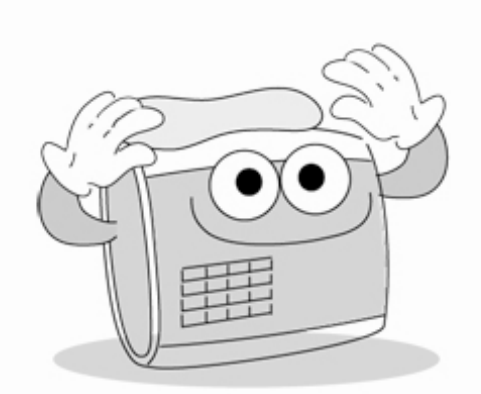

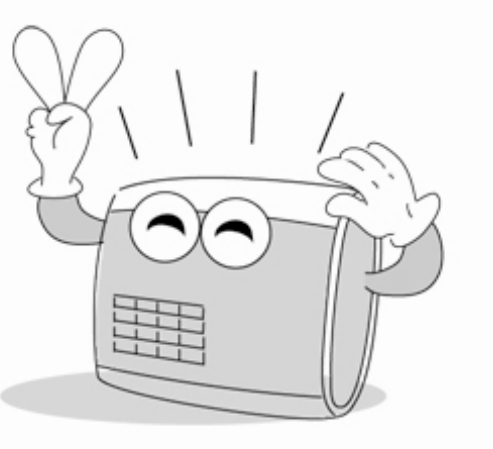

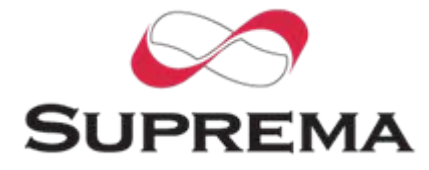

Suprema Inc. 16F Parkview Office Tower, Jeongja-dong, Bundang-gu, Seongnam, Gyeonggi, 463-863 Korea E-mail : support@supremainc.com Website : www.supremainc.com

**Technical Support & Inquiry**

Functions and specifications of the product are subject to changes without notice due to quality enhancement or function update. For any inquiry on the product, please contact **Suprema Inc**.